# Smart Tab N8 User manual

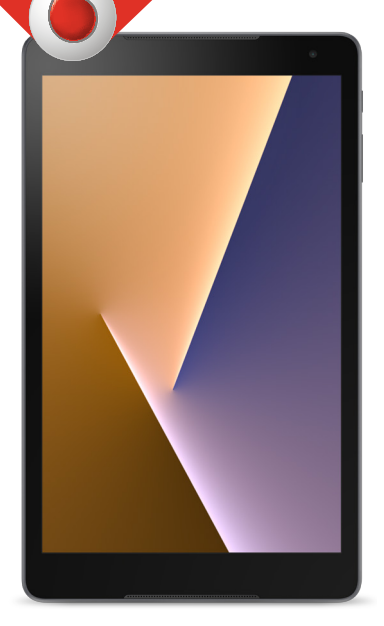

VFD 1300

# **Obsah**

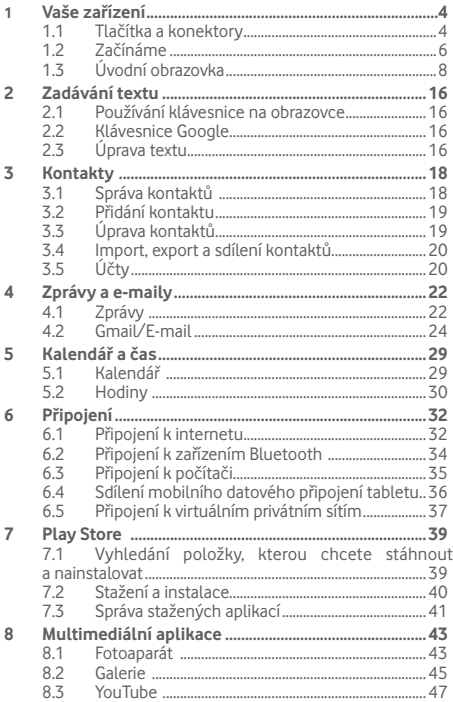

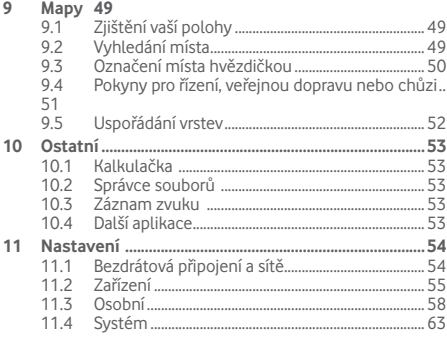

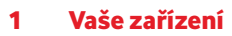

**1.1 Tlačítka a konektory**

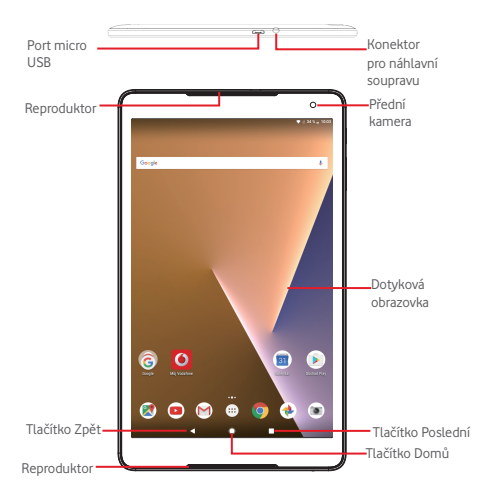

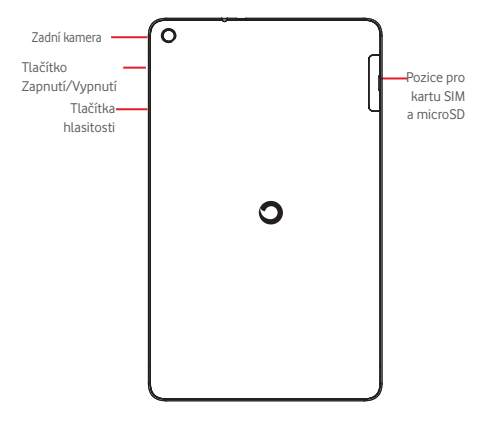

## ┑

#### **Tlačítko Poslední\***

- Stisknutím otevřete seznam miniatur aplikací, s nimiž iste pracovali naposledy.
- • Dlouhým stiskem můžete rozdělit obrazovku s tabulkou na dvě samostatné obrazovky a vybrat jinou poslední aplikaci, kterou budete chtít současně používat. Poznámka: některé aplikace v režimu rozdělené obrazovky nemusí fungovat.

## **Tlačítko Domů\***

• Stisknutím tohoto tlačítka v libovolné aplikaci nebo na libovolné obrazovce se vrátíte na úvodní obrazovku.

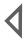

## **Tlačítko Zpět\***

• Stisknutím přejdete na předchozí obrazovku nebo zavřete dialogové okno, nabídku možností, panel oznámení apod.

\* Tato tlačítka jsou viditelná po aktivaci displeje.

**Tlačítko Zapnutí/Vypnutí**

- Stisknutí: Uzamknutí obrazovky/rozsvícení obrazovky
- • Stisknutí a podržení: Slouží k zapnutí zařízení nebo zobrazení nabídky s dalšími možnostmi, jako jsou např. **Vypnout**, **Režim Letadlo** atd.
- • Stisknutím a podržením tlačítka **Zapnutí/Vypnutí** a tlačítka **Snížit hlasitost** pořídíte snímek obrazovky.

## **Tlačítka hlasitosti**

• Při přehrávání hudby či videa nebo streamování slouží k nastavení hlasitosti médií.

## **1.2 Začínáme**

**1.2.1 Nastavení**

**Vložení karty micro SIM a microSD** 

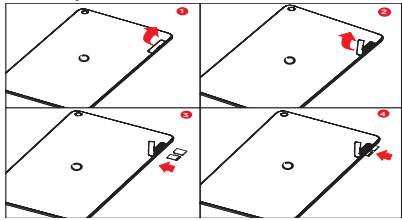

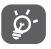

Tento tablet podporuje pouze karty micro-SIM. Nepokoušejte se vložit jiné typy karet SIM, například kartu typu mini nebo nano. V opačném případě by mohlo dojít k poškození tabletu

#### **Nabíjení baterie**

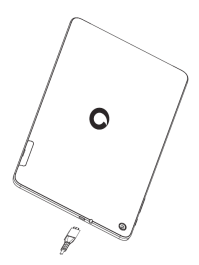

Nabíjení baterie bude zahájeno po připojení nabíječky k tabletu a k elektrické síti.

• Při prvním použití tabletu nabijte baterii do plné kapacity (nabíjení bude trvat přibližně 5 hodin).

Doporučujeme vám vždy nabíjet baterii na plnou kapacitu (**1944**). Stav nabíjení je u vypnutého tabletu uveden na obrazovce. Tento stav je indikován animací nabíjení.

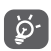

Z úsporných důvodů a k prodloužení provozní doby tabletu doporučujeme nabíječku po nabití baterie odpojit ze zásuvky, vypínat nepoužívané připojení Wi-Fi, GPS či Bluetooth a aplikace spuštěné na pozadí, snížit délku podsvícení displeje atd.

Adaptér je třeba umístit poblíž zařízení a měl by být snadno přístupný.

## **1.2.2 Zapnutí tabletu**

Podržte tlačítko **Zapnutí/vypnutí,** dokud se tablet nezapne. V případě potřeby tablet odemkněte (posunutí, kód PIN, heslo, gesto) a potvrďte akci. Zobrazí se úvodní obrazovka.

Pokud neznáte kód PIN nebo pokud jste jej zapomněli, kontaktujte síťového operátora. Poznačený kód PIN nenechávejte u tabletu. Uložte jej na bezpečném místě, pokud jej nepoužíváte.

## **První nastavení tabletu**

Po prvním zapnutí tabletu byste měli nastavit následující možnosti:

• Vyberte jazyk tabletu a stiskněte možnost **ZAČÍT**.

- • Vložte kartu SIM nebo stiskněte možnost **PŘESKOČIT** a přejděte na další krok.
- • Vyberte síť Wi-Fi, ke které se chcete připojit, nebo stiskněte možnost **Nepoužívat při nastavení žádnou síť** a přejděte na další krok.
- • Nastavte **Datum** a **Čas.** Poté stiskněte tlačítko **DALŠÍ**.
- • Stisknutím možnosti **DALŠÍ** přejděte na **Služby Google**.
- • Zadejte jméno pro pozdější přizpůsobení některých aplikací a poté stiskněte tlačítko **DALŠÍ**.
- • Nastavte funkce ochrany tabletu nebo stisknutím tlačítka **DALŠÍ** přejděte na další krok.
- • Stisknutím ikony zapněte/vypněte funkci **Užitečné tipy** a poté stiskněte tlačítko **DALŠÍ**.
- • Stiskněte tlačítko **DOKONČIT**.

## **1.2.3 Vypnutí tabletu**

Podržte tlačítko **Zapnutí/Vypnutí**, dokud se nezobrazí místní nabídka. Poté zvolte možnost **Vypnout** a volbu potvrďte.

## **1.3 Úvodní obrazovka**

Na úvodní obrazovku můžete umístit veškeré oblíbené ikony (aplikace, zástupce, složky a widgety), a získat k nim rychlý přístup. Stisknutím tlačítka **Domů** přejdete na úvodní obrazovku.

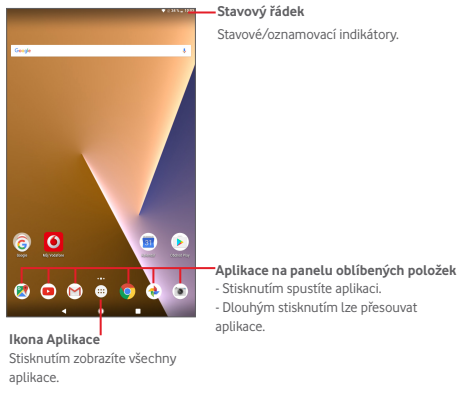

Úvodní obrazovka se rozpíná na pravé straně a nabízí tak dostatek prostoru k přidávání aplikací, zástupců apod. Ostatní části úvodní obrazovky zobrazíte posunutím úvodní obrazovky doleva nebo doprava. Bílá tečka ve spodní části obrazovky znázorňuje, kterou obrazovku si prohlížíte.

## **1.3.1 Používání dotykové obrazovky**

**Stisknutí** 

Chcete-li spustit některou aplikaci, dotkněte se jí prstem.

Pokud je tablet v pohotovostním režimu, probudíte ho dvojitým dotykem obrazovky. Podrobné pokyny k této funkci najdete v části **Odemknutí dvojdotykem** v kapitole "**1.3.4 Uzamknutí/odemknutí obrazovky**".

# **Dlouhé stisknutí**

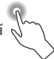

Dlouhým stisknutím úvodní obrazovky otevřete obrazovky **Widgety**, **Tapety** a **Nastavení**. Dlouhým stisknutím můžete odebrat aplikaci z domovské obrazovky. Dlouhým stisknutím aplikace ve spouštěči aplikací můžete získat příslušné informace nebo danou aplikaci odinstalovat.

**Přetažení** 

Chcete-li přesunout libovolnou položku, dotkněte se jí prstem a přetáhněte ji na jiné místo.

**Posunutí/přejetí** 

Posunováním obrazovky směrem nahoru a dolů můžete pohodlně procházet aplikacemi, obrázky, webovými stránkami atd.

**Rychlé posunutí** 

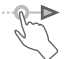

Podobá se posunutí, je ale rychlejší.

## **Přiblížení/oddálení**

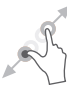

Položte prsty jedné ruky na povrch obrazovky a odtáhněte je od sebe nebo přitáhněte k sobě pro změnu velikosti prvku na obrazovce.

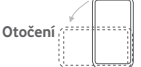

Pokud otočíte tablet na stranu, orientace displeje na výšku se z důvodu lepšího zobrazení automaticky změní na orientaci na šířku.

## **1.3.2 Stavový řádek**

Na stavovém řádku můžete sledovat tabletu společně s oznámeními.

## **Stavové ikony**

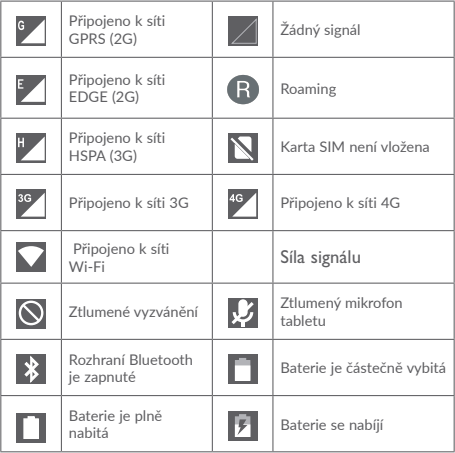

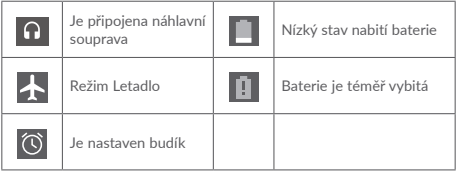

## **Oznamovací ikony**

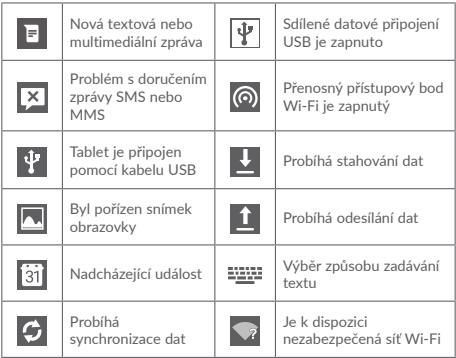

## **Panel oznámení a panel rychlých nastavení**

Pokud jsou k dispozici nová oznámení, stisknutím a přetažením stavového

řádku shora otevřete panel oznámení, kde najdete podrobné informace.

Přejeďte dvakrát dolů od stavového řádku, abyste otevřeli panel rychlých nastavení, kde můžete stisknutím ikon povolit či zakázat funkce nebo změnit režimy. Panely můžete zavřít stisknutím a přetažením nahoru.

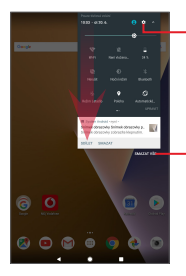

Stisknutím otevřete nabídku **Nastavení**, kde naleznete více položek.

Stisknutím můžete smazat všechna upozornění na události (ostatní zobrazená upozornění smazána nebudou).

## **1.3.3 Panel vyhledávání**

Tablet nabízí funkci vyhledávání, kterou můžete použít k vyhledání informací v aplikacích, zařízení nebo na internetu.

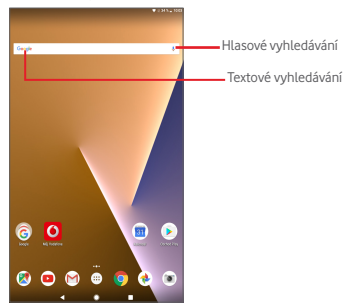

## **Textové vyhledávání**

- • Na úvodní obrazovce stiskněte panel vyhledávání.
- Zadejte text/frázi, kterou chcete hledat.
- • Chcete-li spustit vyhledávání na webu, stiskněte na klávesnici ikonu

## **Hlasové vyhledávání**

· Stisknutím tlačítka 0, na panelu vyhledávání zobrazíte dialogové okno.

• Vyslovte slovo nebo frázi, kterou chcete hledat. Zobrazí se seznam výsledků, z něhož si můžete vybrat.

## **1.3.4 Uzamknutí/odemknutí obrazovky**

Ochranu tabletu a soukromí můžete zajistit uzamčením obrazovky tabletu pomocí přejetí prstem, různých vlastních gest, kódu PIN nebo hesla atd.

- • Přetáhněte dolů panel rychlých nastavení a stisknutím ikony nastavení přejděte do nabídky **Nastavení**. Poté stiskněte možnosti **Zabezpečení > Zámek obrazovky > Gesto**.
- • Nakreslete své gesto.

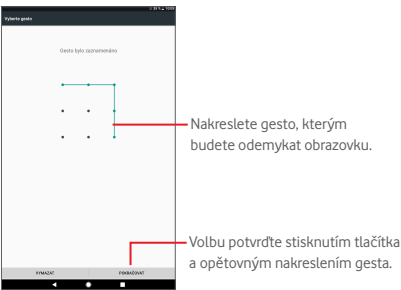

**Vytvoření kódu PIN/hesla pro odemknutí obrazovky**

- • Stiskněte položky **Nastavení > Zabezpečení > Zámek obrazovky > PIN** nebo **Heslo.**
- • Nastavte kód PIN nebo heslo.

## **Zamknutí obrazovky tabletu**

Stiskněte jednou tlačítko **Napájení** pro uzamknutí obrazovky.

## **Odemknutí obrazovky tabletu**

Stiskněte jednou tlačítko Zapnutí/Vypnutí pro rozsvícení obrazovky, nakreslete vámi vytvořené gesto pro odemknutí nebo zadejte kód PIN nebo heslo pro odemknutí obrazovky.

Pokud jste jako zámek obrazovky vybrali akci **Přejetí prstem**, odemkněte obrazovku stisknutím a přetažením ikony nahoru.

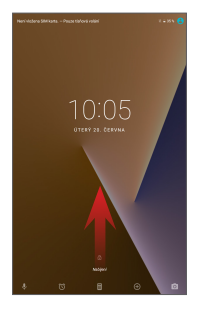

## **Odemkněte dvojdotykem**

- Přetáhněte dolů panel rychlých nastavení a stisknutím ikony nastavení **oj** otevřete nabídku Nastavení. Poté stiskněte volbu **Displej**.
- Stisknutím ikony u možnosti **Probudit klepnutím** funkci povolte nebo zakažte. Pokud je funkce povolena, dvojitým klepnutím zapnete vypnutou obrazovku.

## **1.3.5 Přizpůsobení úvodní obrazovky**

#### **Přidání**

Dlouhým stisknutím složky, aplikace nebo widgetu aktivujte režim přesunu. Potom přetáhněte položku na požadovanou úvodní obrazovku.

## **Přemístění položek**

Dlouhým stisknutím položky, kterou chcete přemístit, aktivujte režim přesunu. Potom přetáhněte položku na požadované místo a pusťte ji. Položky lze přesunovat na úvodní obrazovku nebo na panel oblíbených položek. Podržením ikony v oblasti levého nebo pravého okraje obrazovky můžete položku přemístit na jinou úvodní obrazovku.

#### **Odebrání**

Dlouhým stisknutím položky, kterou chcete odebrat, aktivujte režim přesunu. Přetáhněte položku nahoru nad ikonu **Odebrat** a pusťte ji poté, co zčervená.

## **Vytváření složek**

Chcete-li optimalizovat uspořádání položek (zástupců nebo aplikací) na úvodní obrazovce, můžete dané položky přidat do složky tak, že je poskládáte jednu na druhou.

## **Nastavení tapety**

Dlouze stiskněte prázdnou oblast na úvodní obrazovce a poté stisknutím možnosti **TAPETY** nastavte požadovanou tapetu.

## **1.3.6 Nastavení hlasitosti**

## **Pomocí tlačítek hlasitosti**

Hlasitost upravíte stisknutím tlačítek **Hlasitost**. Pokud budete chtít aktivovat Tichý režim, podržte stisknuté tlačítko **Snížit hlasitost**, dokud nedojde k úplnému ztišení tabletu. Případně dlouze stiskněte tlačítko **Zapnutí/vypnutí** a z nabídky vyberte možnost **Tichý režim**.

## **Pomocí nabídky Nastavení**

Přetáhněte panel rychlých nastavení dolů a poté stisknutím ikony nastavení přejděte do nabídky **Nastavení**, poté stiskněte možnost **Zvuk**. Můžete nastavit hlasitost médií, budík, vyzvánění atd. dle vašich preferencí.

# 2 Zadávání textu

## **2.1 Používání klávesnice na obrazovce**

## **Nastavení klávesnice na obrazovce**

Přetáhněte panel rychlých nastavení a stisknutím ikony nastavení přejděte do nabídky **Nastavení**, vyberte možnost **Jazyk a zadávání**, stiskněte možnost **Virtuální klávesnice** Zobrazí se řada nastavení dostupných pro vaši volbu.

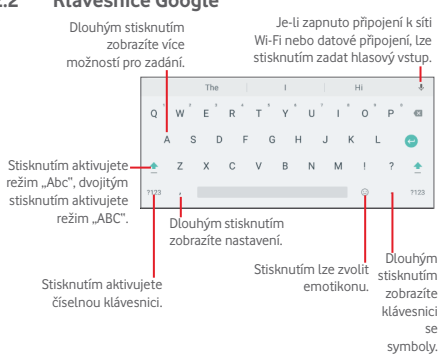

## **2.2 Klávesnice Google**

# **2.3 Úprava textu**

Vámi zadaný text můžete upravit.

- Dlouze stiskněte text, který chcete upravit, případně na něj poklepejte.
- Přetáhněte karty a změňte zvýrazněné volby.
- Zobrazí se následující možnosti: **FORMÁTOVAT**, **VYJMOUT**, **KOPÍROVAT**, **VYBRAT VŠE**.

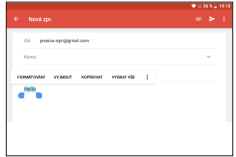

**Můžete rovněž vložit nový text.**

- Stiskněte místo, kam chcete psát, nebo dlouze stiskněte prázdné místo. Kurzor začne blikat a zobrazí se záložka. Kurzor posunete přetažením karty.
- Pokud jste vybrali text, stisknutím karty zobrazte možnost **VLOŽIT**, která umožňuje vložit jakýkoli dříve zkopírovaný text.

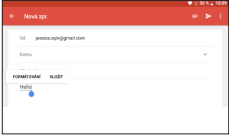

# 3 Kontakty<sup>2</sup>

**Díky seznamu** Kontakty máte možnost ukládání kontaktních údajů. Kontakty můžete v tabletu prohlížet, vytvářet nebo synchronizovat s kontakty účtu Gmail či jinými aplikacemi.

## **3.1 Správa kontaktů**

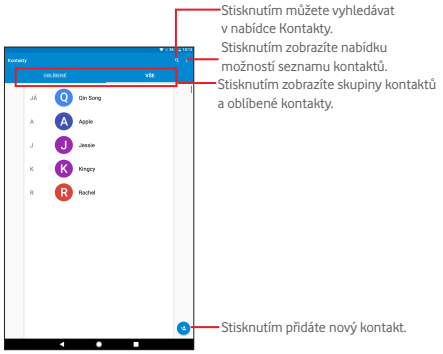

Stisknutím ikony zobrazíte nabídku možností seznamu kontaktů. K dispozici jsou následující akce:

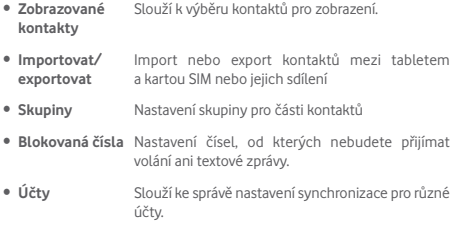

## **3.2 Přidání kontaktu**

Stisknutím ikony <sup>3</sup> v seznamu kontaktů vytvoříte nový kontakt. Je třeba zadat jméno kontaktu a další kontaktní informace. Posunováním obrazovky nahoru a dolů se můžete snadno pohybovat mezi jednotlivými poli.

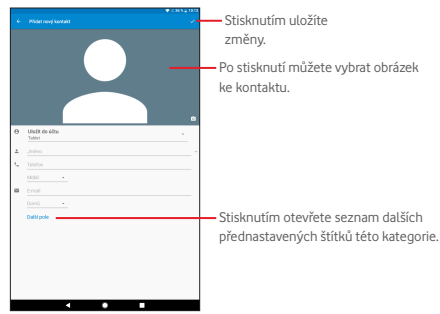

Pokud chcete doplnit další informace, stiskněte možnost **Další pole** a přidejte tak novou kategorii.

Po dokončení úprav stiskněte ikonu a uložte údaje.

Ukončení úprav bez uložení je možné stisknutím tlačítka **Zpět**.

## **Přidání/odebrání z oblíbených**

Chcete-li kontakt přidat do oblíbených, můžete jej stisknout, abyste zobrazili jeho podrobnosti a poté jej stisknutím jkony **přidat mezi** oblíbené (hvězdička se rozsvítí bíle).

Chcete-li kontakt odebrat z oblíbených, stiskněte plnou hvězdičku  $\blacktriangleright$ na obrazovce s podrobnostmi kontaktu.

# **3.3 Úprava kontaktů**

Chcete-li upravit informace o kontaktu, stiskněte kontakt, poté stiskněte ikonu v v horní části obrazovky a po dokončení stiskněte možnost **Odstranění kontaktu**

Chcete-li kontakt odstranit,stiskněte tlačítko **Menu** a zvolte možnost **Smazat** na obrazovce informací o kontaktu.

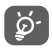

Odstraněné kontakty budou při příští synchronizaci telefonu odebrány také z jiných aplikací v telefonu a z webových služeb.

## **3.4 Import, export a sdílení kontaktů**

Tento tablet umožňuje import nebo export kontaktů mezi kartou SIM a úložištěm tabletu.

Na obrazovce Kontakty stisknutím ikony otevřete nabídku možností, stiskněte možnost **Importovat/Exportovat** a poté zvolte příslušnou možnost pro import/export kontaktů v rámci karet SIM a tabletu.

K importování kontaktů z karty SIM můžete použít položku **> Importovat/Exportovat > SIM > Další > Do tabletu**.

Chcete-li exportovat kontakty na kartu SIM, stiskněte možnosti

 > **Importovat/exportovat > Exportovat na kartu SIM**, vyberte požadované kontakty, případně stisknutím možností **Vše** vyberte vše a potvrďte výběr stisknutím ikony **OK**.

S ostatními uživateli můžete sdílet jeden či více kontaktů tak, že jej odešlete ve formátu navštívenky vCard prostřednictvím rozhraní Bluetooth, služby Gmail atd.

Stiskněte kontakt, který chcete sdílet, stiskněte ikonu a možnost **Sdílet** na obrazovce podrobností kontaktu a poté vyberte aplikaci pro provedení této akce.

# **3.5 Účty**

V závislosti na aplikacích nainstalovaných v tabletu můžete synchronizovat kontakty, data nebo jiné informace v rámci několika účtů.

Chcete-li přidat účet, přetáhněte panel rychlých nastavení dolů a stisknutím ikony přejděte do nabídky **Nastavení**. Poté stiskněte možnost **Účty > Přidat účet**.

Budete vyzváni k výběru účtu, který chcete přidat (například Google, e-mail apod.).

Stejně jako při nastavování jiných účtů je třeba zadat podrobné informace, jako je například uživatelské jméno, heslo apod.

Účet můžete odebrat, a tím také odebrat z tabletu veškeré související informace. Otevřete obrazovku **Nastavení**, stiskněte účet, který chcete odstranit, stiskněte ikonu a poté vyberte položku **Odebrat účet**. Poté volbu potvrďte.

## **Zapnutí/vypnutí synchronizace**

Stiskem řádku s účtem přejděte na obrazovku Synchronizace, kde přesunutím přepínače můžete zapnout nebo vypnout synchronizaci účtu. Je-li tato funkce aktivována, budou všechny změny informací v tabletu nebo online účtu automaticky navzájem synchronizovány.

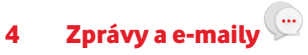

## **4.1 Zprávy**

Pomocí tohoto tabletu můžete vytvářet, upravovat a přijímat zprávy SMS a MMS.

Pokud chcete použít tuto funkci, stiskněte na úvodní obrazovce ikonu  $\cdots$ a vyberte možnost  $\subseteq$ .

## **4.1.1 Psaní zprávy**

Chcete-li napsat textovou nebo multimediální zprávu, na obrazovce se seznamem zpráv stiskněte ikonu nové zprávy ...

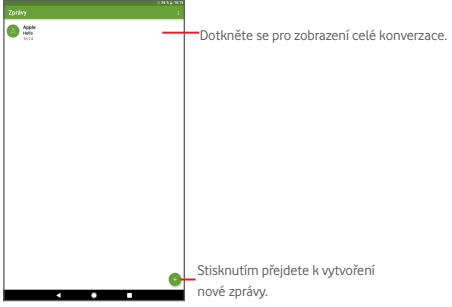

U uložených kontaktů stisknutím avataru otevřete panel **Rychlý kontakt**, čímž můžete zahájit komunikaci s kontaktem. Stisknutím avataru u neuložených kontaktů přidáte číslo do seznamu **Kontakty.**

## **Odeslání textové zprávy**

Do řádku **Komu** zadejte číslo telefonu příjemce, stiskněte řádek **Odeslat zprávu** a zadejte text zprávy. Po dokončení zprávu odešlete stisknutím  $ikony$ .

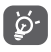

Některé znaky (s diakritikou) mohou mít za následek nárůst velikosti zprávy SMS. Výsledkem může být odeslání zprávy skládající se z více zpráv.

## **Odeslání multimediální zprávy**

Zprávy MMS umožňují odesílat videoklipy, obrázky, fotografie, animace, prezentace a zvukové soubory do kompatibilních telefonů a na e-mailové adresy.

Po připojení multimediálních souborů (obrázek, video, zvuk, prezentace atd.) nebo přidání předmětu či e-mailové adresy bude zpráva SMS automaticky převedena na zprávu MMS.

Chcete-li odeslat multimediální zprávu, zadejte telefonní číslo příjemce v řádku **Komu**, stisknutím řádku **Napište zprávu** zadejte text zprávy a stisknutím ikony  $\subseteq$  můžete přiložit obrázek, video, zvuk atd.

Po dokončení multimediální zprávu odešlete stisknutím ikony ...

## **4.1.2 Správa zpráv**

Po přijetí zprávy se na stavovém řádku zobrazí ikona . Přesunutím stavového řádku směrem dolů otevřete panel oznámení. Klepnutím novou zprávu otevřete. Můžete rovněž spustit aplikaci Zprávy a stisknutím otevřít zprávu.

Zprávy se zobrazují v chronologickém pořadí.

Chcete-li odpovědět na zprávu, stisknutím dané zprávy přejděte na obrazovku pro vytvoření zprávy, zadejte text a stiskněte ikonu .

Dlouhým stisknutím zprávy SMS zobrazíte příslušné podrobnosti. K dispozici jsou následující možnosti zprávy.

## **Možnosti nahoře**

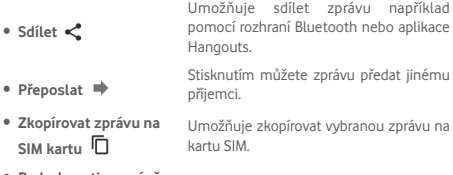

• **Podrobnosti o zprávě** Umožňuje zobrazit podrobnosti <sup>o</sup> zprávě.

• **Odstranit** Stisknutím smažete aktuální zprávu.

## **4.1.3 Úprava nastavení zpráv**

Nastavení zpráv můžete upravit. Na obrazovce aplikace SMS a MMS stiskněte ikonu **a možnost Nastavení**.

# **4.2 Gmail/E-mail**

Při prvním nastavení tabletu si můžete vybrat, zda chcete používat stávající účet služby Gmail nebo vytvořit nový e-mailový účet.

## **4.2.1 Gmail**

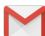

Při prvním nastavení tabletu je nakonfigurován účet služby Gmail, což je webová e-mailová služba společnosti Google. Účet Gmail ve vašem tabletu můžete automaticky synchronizovat s vaším účtem Gmail na webu. Na rozdíl od jiných druhů e-mailových účtů se v případě schránky Gmail každá zpráva a odpovědi na niseskupuje v doručené poště do jedné konverzace. Všechny e-maily jsou uspořádány pomocí štítků namísto složek.

## **Vytvoření a odeslání e-mailů**

- Na obrazovce s příchozí poštou stiskněte ikonu
- • Do pole **Komu** zadejte e-mailovou adresu příjemce a v případě potřeby stisknutím ikony a výběrem možnosti **Kopie / skrytá kopie** přidejte ke zprávě kopii nebo skrytou kopii.
- • Zadejte předmět a obsah zprávy.
- Stisknutím ikony **přidejte přílohu.**
- $\bullet$  Odešlete zprávu stisknutím ikony  $\geq$ .
- • Jestliže nebudete chtít e-mail odeslat ihned, můžete jej stisknutím ikony možností > **Uložit koncept**. Chcete-li zobrazit koncept, stiskněte možnost **· Koncepty**.

Pokud e-mail nechcete ani odeslat ani uložit, stiskněte možnosti **Odstranit**.

Chcete-li do e-mailů přidat podpis, stiskněte možnosti > **Nastavení** na obrazovce doručené pošty, vyberte účet a stiskněte možnost **Podpis**.

## **Příjem a čtení e-mailů**

Po přijetí nového e-mailu zazní zvukové upozornění. Na stavovém panelu se zobrazí ikona **M**.

Stiskněte stavový řádek a přetáhněte jej dolů, čímž zobrazíte panel oznámení, a stisknutím zobrazte nový e-mail. Případně můžete rovněž otevřít štítek Doručená pošta v aplikaci Gmail a stisknutím otevřít nový e-mail.

E-maily můžete vyhledávat podle odesílatele, příjemce, předmětu apod.

- Na obrazovce **Primární** stiskněte ikonu Q.
- • Do vyhledávacího pole zadejte klíčové slovo, které chcete hledat, a potvrďte zadání na klávesnici.

## **Odpověď na e-mail a předání e-mailu**

- • **Odpovědět** Při prohlížení e-mailu stiskněte ikonu , chcete-li odpovědět odesílateli zprávy.
- • **Odpovědět všem**  Při prohlížení e-mailu stiskněte ikonu < . chcete-li odesílateli zprávy a všem příjemcům odpovědět.
- • **Přeposlat** Stisknutím ikony přepošlete přijatou zprávu jiným lidem.
- • **Přidat**  Slouží k přidání hvězdičky ke konverzaci nebo **hvězdičku**  odebrání hvězdičky od konverzace. ☆

## **Správa zpráv Gmail pomocí štítků**

Štítky umožňují pohodlnou správu a uspořádání konverzací a zpráv.

Chcete-li ke konverzaci, kterou právě čtete, přidat štítek, stiskněte ikonu a vyberte štítek, který chcete ke konverzaci přidat.

Chcete-li při prohlížení příchozí pošty nebo jiného seznamu konverzací zobrazit konverzace podle štítků, stiskněte ikonu  $\blacksquare$  a poté stisknutím požadovaného štítku zobrazte seznam konverzací opatřených daným štítkem.

Po otevření e-mailu se zobrazí následující možnosti.

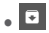

**E**<br>Chcete-li zobrazit archivované zprávy, stiskněte ikonu<br>Chcete-li zobrazit archivované zprávy, stiskněte ikonu na obrazovce Primární a poté stiskněte možnost Všechny e-maily.

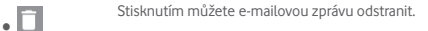

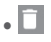

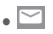

• Stisknutím můžete označit e-mailové zprávy jako nepřečtené.

• Stisknutím přesunete zprávu do jiné složky.

## **Nastavení služby Gmail**

Chcete-li spravovat nastavení služby Gmail, stiskněte ikonu a vyberte možnost **Nastavení** na obrazovce Doručená pošta.

## **Obecná nastavení**

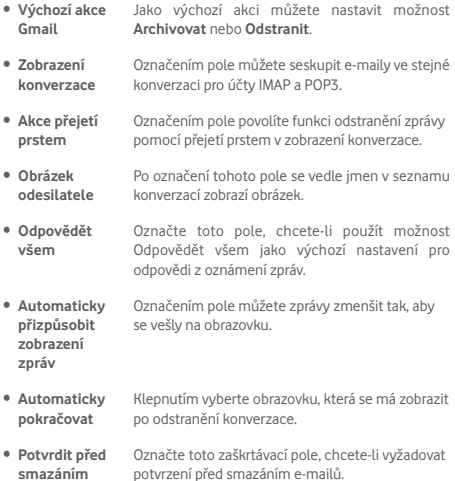

- • **Potvrdit před archivací** Označte toto zaškrtávací pole, chcete-li vyžadovat potvrzení před archivací e-mailů.
- • **Potvrdit před**  Označte toto zaškrtávací pole, chcete-li vyžadovat **odesláním** potvrzení před odesláním e-mailů.

Stisknutím účtu můžete zobrazit následujících nastavení:

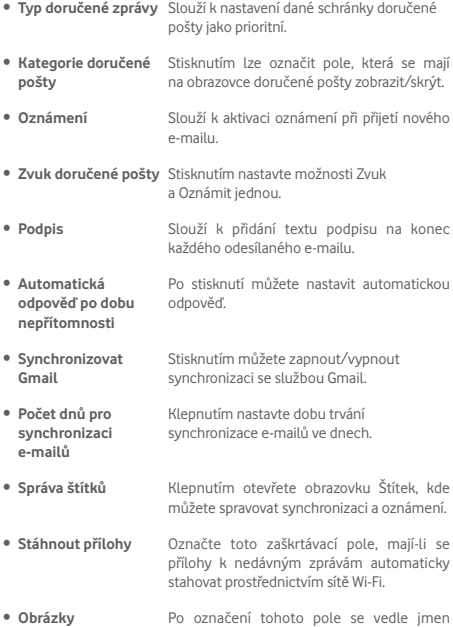

v seznamu konverzací zobrazí obrázek.

# **4.2.2 E-mail**

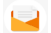

Kromě účtu Gmail můžete ve vašem tabletu rovněž nastavit externí e-mailové účty POP3, IMAP nebo EXCHANGE.

Chcete-li tuto funkci otevřít, stiskněte na úvodní obrazovce položku **E-mail**.

Průvodce e-mailem vás provede jednotlivými kroky pro nastavení e-mailového účtu.

- Zadejte e-mailovou adresu a heslo k účtu, který chcete nastavit.
- • Stiskněte tlačítko **DALŠÍ**. Pokud zadaný účet není poskytovatelem služeb v zařízení nabízen, budete vyzváni k přechodu na obrazovku s nastavením e-mailového účtu, kde je třeba zadat nastavení ručně. Nebo můžete stisknutím možnosti **RUČNÍ NASTAVENÍ** přímo zobrazit nastavení příchozích a odchozích e-mailů pro daný účet.
- Zadejte název účtu a iméno, které bude zobrazováno u odchozích e-mailů.

## **Vytvoření a odeslání e-mailů**

- Na obrazovce s příchozí poštou stiskněte ikonu
- • Zadejte e-mailové adresy příjemců do pole **Komu**.
- V případě potřeby stiskněte možnost v a výběrem položky Kopie / **Skrytá kopie** přidejte do zprávy kopii nebo skrytou kopii.
- • Zadejte předmět a obsah zprávy.
- Stisknutím ikony D přidejte přílohu.
- • Nakonec zprávu odešlete stisknutím ikony **.**
- Pokud nechcete odeslat e-mail ihned, stiskněte ikonu a možnost **Uložit koncept** nebo stisknutím tlačítka **Zpět** uložte kopii.

## **Příjem a čtení e-mailů**

Pokud vám bude doručen nový e-mail, obdržíte oznámení.

Pokud si chcete přečíst novou zprávu, stiskněte na úvodní obrazovce ikonu **E-mail** a poté stiskněte požadovanou zprávu.

E-maily můžete vyhledávat podle odesílatele, příjemce, předmětu apod.

- Na obrazovce s příchozí poštou stiskněte ikonu .
- Do vyhledávacího pole zadejte klíčové slovo, které chcete hledat, a potvrďte zadání na klávesnici.

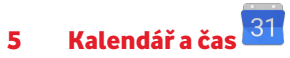

## **5.1 Kalendář**

Kalendář můžete používat pro udržování přehledu důležitých schůzek, jednání apod.

## **5.1.1 Režimy zobrazení**

Kalendář můžete zobrazit v denním, týdenním a měsíčním zobrazení nebo jako agendu.

• Stiskněte na obrazovce kalendáře ikonu = a poté změňte zobrazení stisknutím položky **Agenda**, **Den**, **Týden** nebo **Měsíc**. Stisknutím ikony data v pravém horním rohu se vrátíte na zobrazení aktuálního dne.

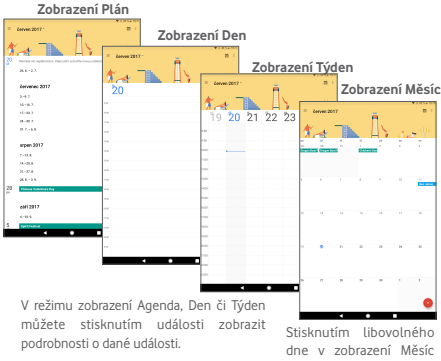

zobrazíte události, které se konají v příslušný den.

## **5.1.2 Vytvoření nových událostí**

Nové události můžete přidat v jakémkoli zobrazení kalendáře.

- • Stisknutím ikony **přejděte na** obrazovku pro úpravu události.
- • Vyplňte všechny požadované informace o události. Pokud se jedná o celodenní událost, můžete zapnout přepínač **Celodenní**.
- • Pozvěte hosty na událost. Zadejte e-mailové adresy hostů, které chcete pozvat. Hosti obdrží pozvání z kalendáře a e-mailu.
- • Po dokončení úprav stiskněte ikonu **ULOŽIT** v horní části obrazovky.

Chcete-li rychle vytvořit událost v režimu zobrazení Den nebo Týden, dvojitým klepnutím otevřete obrazovku možností, zadejte podrobnosti o události a stiskněte možnost **ULOŽIT**.

## **5.1.3 Smazání nebo úprava události**

Chcete-li událost odstranit nebo upravit, stiskněte ji, abyste otevřeli její podrobnosti. Stisknutím ikony  $\Box$  událost upravíte a stisknutím ikony **ODSTRANIT** událost odstraníte.

## **5.1.4 Připomenutí události**

Pokud k události nastavíte upozornění, zobrazí se ve stavovém řádku oznámení o nadcházející události ve formě ikony 31

Stiskněte stavový řádek a stáhněte jej. Otevře se oznamovací panel. Stiskněte název události. Zobrazí se seznam oznámení kalendáře.

Stisknutím možnosti **Zpět** ponecháte připomenutí ve stavovém řádku a na panelu oznámení.

Důležité možnosti aktivované stisknutím ikony = na obrazovce kalendáře:

- • **Hledat** Slouží k vyhledávání v kalendáři.
- • **Nastavení** Slouží ke změně řady nastavení kalendářů.
- • **N á p o v ě d a**  Umožňuje vyhledat požadovanou nápovědu a odeslat **a zpětná**  zpětnou vazbu. **vazba**

# **5.2 Hodiny**

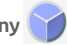

**Aplikace Hodiny** obsahuje čtyři další doplňující aplikace – **budík, hodiny, časovač a stopky**.

## **5.2.1 Nastavení budíku**

Na obrazovce **Hodiny** přejděte stisknutím ikony  $\bigcirc$  na obrazovku **Budík** a stisknutím ikony  $\begin{pmatrix} + & 1 \\ 0 & \end{pmatrix}$  přidejte nový budík. Nastavte hodiny a minuty v aplikaci Hodiny a potvrďte zadání stisknutím možnosti **OK**. Zobrazí se následující možnosti:

• **Opakovat** Po stisknutí můžete vybrat dny, kdy se má budík aktivovat.

- • **Vyzváněcí tón** Slouží k výběru vyzváněcího tónu pro budík.
- • **Štítek** Slouží k nastavení názvu budíku.

Stisknutím ikony i odstraníte vybraný budík.

## **5.2.2 Úprava nastavení budíku**

**časovače**

Stiskněte ikonu na obrazovce **Budík** a poté stiskněte možnost **Nastavení**. Upravit lze následující možnosti:

• **Provedení** Stisknutím zvolte styl hodin. Analogové nebo Digitální. • **Automatické domácí hodiny** Slouží k aktivaci funkce Automatické domácí hodiny. • **Domovské časové pásmo** Slouží k nastavení domovského časového pásma. • **Změna data a času** Stisknutím nastavte datum a čas a určete formát, ve kterém se datum a čas zobrazí. • **Probudit zařízení** Stiskem nastavte stav budíku v případě vypnutí zařízení. • **Ztlumit za** Dotkněte se pro nastavení doby trvání budíků • **Délka odložení** Slouží k nastavení času dočasného vypnutí budíku. • **Hlasitost budíku** Umožňuje nastavit hlasitost budíku. • **Postupné zvýšení hlasitosti** Stiskem nastavíte četnost navyšování hlasitosti. • **Tlačítka hlasitosti** Po stisknutí můžete nastavit funkce tlačítka **Zvýšit/snížit hlasitost** při aktivaci budíku: **Bez funkce**, **Odložit** nebo **Zrušit**. • **Začátek týdne** Stiskem určíte den, kterým začíná týden. • **Vyzváněcí tón**  Stiskem nastavíte vyzváněcí tón časovače.

# 6 Připojení

Chcete-li tablet připojit k internetu, můžete použít síť 2G/3G/4G nebo Wi-Fi.

## **6.1 Připojení k internetu**

## **6.1.1 2G/3G/4G**

## **Vytvoření nového přístupového bodu**

Nové připojení k síti 2G/3G/4G lze v tabletu přidat pomocí následujícího postupu:

- Přetáhněte dolů panel rychlých nastavení a stisknutím ikony otevřete nabídku **Nastavení**.
- • Stiskněte možnosti **Více > Mobilní sítě > Názvy přístupových bodů**.
- $\bullet~$  Stisknutím  $\bigoplus$  přidáte nový název přístupového bodu.
- • Zadejte požadované informace o názvu přístupového bodu (APN).
- Po skončení stiskněte ikonu a nastavení potvrďte výběrem možnosti **Uložit**.

## **Aktivace/deaktivace datového roamingu**

Při roamingu se můžete rozhodnout, zda aktivujete nebo deaktivujete datové přenosy.

- Přetáhněte panel oznámení dolů a stisknutím ikony **přejděte dou** nabídky **Nastavení**.
- • Stiskněte možnost **Více > Mobilní sítě** a aktivujte/deaktivujte datový roaming.
- • I když je datový roaming deaktivován, můžete data přenášet prostřednictvím připojení k síti Wi-Fi.

## **6.1.2 Wi-Fi**

Prostřednictvím funkce Wi-Fi se můžete připojit k internetu v případě, že je tablet v dosahu bezdrátové sítě. Funkci Wi-Fi můžete v tabletu používat i bez vložené karty SIM.

## **Zapnutí rozhraní Wi-Fi a připojení k bezdrátové síti**

- Stisknutím ikony **koli** na panelu rychlých nastavení otevřete nabídku **Nastavení**.
- • Stiskněte možnost **Wi-Fi**.
- Stisknutím přepínače zapněte nebo vypněte připojení Wi-Fi. Když je připojení **Wi-Fi** aktivní, zobrazíte podrobný seznam všech nalezených sítí Wi-Fi v části Sítě Wi-Fi.
- • Stiskněte název sítě Wi-Fi, ke které se chcete připojit. Pokud je vámi vybraná síť zabezpečená, budete požádáni o zadání hesla nebo jiného údaje (detaily vám poskytne vášsíťový operátor). Po skončenístiskněte tlačítko **PŘIPOJIT**.

## **Aktivace oznamování při detekci nové sítě**

Když je funkce Wi-Fi zapnuta a síťové oznamování aktivováno, zobrazí se na stavovém řádku ikona Wi-Fi vždy, když tablet zjistí ve svém dosahu dostupnou bezdrátovou síť. Následující kroky aktivují oznamovací funkci, když je funkce Wi-Fi zapnuta:

- Přetáhněte dolů panel rychlých nastavení a stisknutím ikony otevřete nabídku **Nastavení**.
- Stiskněte možnost Wi-Fi. Poté stiskněte ikonu a zvolte možnost **Rozšířené nastavení** na obrazovce Wi-Fi.
- • Tuto funkci aktivujte/deaktivujte zaškrtnutím nebo zrušením zaškrtnutí přepínače **Oznamování sítě** .

## **Přidání sítě Wi-Fi**

Když je rozhraní Wi-Fi zapnuto, můžete přidat požadované nové sítě Wi-Fi.

- Přetáhněte dolů panel rychlých nastavení a stisknutím ikony otevřete nabídku **Nastavení**.
- • Přejděte dolů a označte možnost **Přidat síť**.
- • Stiskněte možnost **Přidat síť**, zadejte název sítě a všechny požadované informace o síti.
- • Stiskněte možnost **PŘIPOJIT**.

V případě úspěšného připojení se váš tablet příště automaticky připojí, jakmile se dostanete do dosahu dané sítě.

## **Odstranění sítě Wi-Fi**

Následující kroky zamezí automatickému připojování k sítím, které již nechcete používat.

- • Zapněte síť Wi-Fi, pokud ještě není zapnuta.
- Na obrazovce Wi-Fi stiskněte název uložené sítě.

• V zobrazeném dialogovém okně stiskněte možnost **ODSTRANIT**.

## **Připojení tabletu k jiným zařízením s technologií Wi-Fi**

Pokud je síť Wi-Fi zapnuta, můžete aktivovat technologii **Wi-Fi Direct** a připojit tablet k jiným zařízením s technologií Wi-Fi Direct za účelem výměny dat.

- Přetáhněte dolů panel rychlých nastavení a stisknutím ikony otevřete nabídku **Nastavení**.
- Stiskněte možnost **Wi-Fi**. Poté stiskněte ikonu **a** vyberte na obrazovce Wi-Fi možnosti **Rozšířené nastavení > Wi-Fi Direct** .
- • Chcete-li usnadnit rozpoznání tabletu, stiskněte možnost **PŘEJMENOVAT ZAŘÍZENÍ**, zadejte název a potvrďte volbu stisknutím tlačítka **OK**.
- • Stisknutím možnosti **HLEDÁNÍ ZAŘÍZENÍ** zobrazte dostupná zařízení a poté vyberte požadované zařízení ke spárování.
- • Spárujte zařízení podle instrukcí zobrazených na obou zařízeních. Jakmile bude připojení obou zařízení dokončeno, budete moci vzájemně přesouvat soubory.

## **Odpojení/zrušení párování se zařízením s technologií Wi-Fi Direct**

- • Stiskněte zobrazení spárovaného zařízení, jehož spárování chcete zrušit.
- • Stiskněte tlačítko **OK** v dialogovém okně a odpojte tak spárované zařízení.

## **6.2 Připojení k zařízením Bluetooth**

Bluetooth je bezdrátová komunikační technologie krátkého dosahu, kterou můžete používat pro výměnu dat nebo připojení k jiným Bluetooth zařízením pro různé použití.

Chcete-li tuto funkci použít, přetáhněte panel rychlého nastavení dolů a stisknutím ikony přejděte do nabídky **Nastavení**. Poté stiskněte možnost **Bluetooth**. Na obrazovce se zobrazí vaše i další dostupná zařízení.

## **Zapnutí rozhraní Bluetooth**

• Přetáhněte dolů panel rychlých nastavení a stisknutím ikony otevřete nabídku **Nastavení**.

• Stisknutím možnosti **můžete aktivovat nebo deaktivovat funkci** Bluetooth.

Chcete-li usnadnit rozpoznání tabletu, můžete změnit název zařízení, který je viditelný pro ostatní zařízení.

- • Stiskněte tlačítko a zvolte možnost **Přejmenovat toto zařízení**.
- • Zadejte název a stisknutím možnosti **PŘEJMENOVAT** potvrďte zadání.

## **Spárování/spojení tabletu se zařízením Bluetooth**

Chcete-li provádět výměnu datsjiným zařízením, je nutné zapnout funkci Bluetooth a spárovat tablet se zařízením Bluetooth, se kterým chcete vyměňovat data.

- Přetáhněte dolů panel rychlých nastavení a stisknutím ikony otevřete nabídku **Nastavení**.
- • Zapněte funkci **Bluetooth**. Dostupná zařízení se zobrazí na obrazovce.
- • Stiskněte v seznamu zařízení Bluetooth, se kterým se chcete spárovat.
- • Zobrazí se dialogové okno. Stisknutím možnosti **PÁROVAT** potvrďte volbu.
- • Po úspěšném spárování se tablet automaticky připojí k zařízení.

## **Odpojení/zrušení párování se zařízením Bluetooth**

- Stiskněte ikonu Nastavení vedle zařízení, jehož spárování chcete zrušit.
- • Potvrďte volbu stisknutím možnosti **ODSTRANIT**.

## **6.3 Připojení k počítači**

Pomocí kabelu USB můžete přenášet multimediální soubory a další soubory mezi vaší kartou microSD/interním úložištěm a počítačem.

## **Připojení tabletu k počítači / odpojení od počítače:**

- • Pomocí kabelu USB dodávaného stabletem připojte tablet k portu USB počítače. Po připojení prostřednictvím rozhraní USB obdržíte oznámení.
- • Pokud používáte protokol MTP nebo PTP, bude tablet připojen automaticky.

Chcete-li vyhledat data, která jste přenesli nebo stáhli do interního úložiště, stiskněte položku **Správce souborů**. Všechna data, která jste stáhli, jsou uložena ve **Správci souborů**, kde je možné prohlížet multimediální soubory (videa, fotografie, hudbu a jiné), přejmenovat

soubory, instalovat aplikace do tabletu atd.

## **Formátování karty microSD**

- Přetáhněte dolů panel rychlých nastavení a stisknutím ikony otevřete nabídku **Nastavení**.
- • Stiskněte možnost **Úložiště.**
- • Stiskněte položku vložené karty SD a poté stiskněte možnost **NASTAVENÍ úložiště > Formát**. Na obrazovce Formát stiskněte položku **FORMAT**. Po naformátování stiskněte možnost **HOTOVO** a karta SD bude připravena k použití.

## **6.4 Sdílení mobilního datového připojení tabletu**

Mobilní datové připojení tabletu lze pomocí rozhraní USB sdílet s jedním počítačem (tzv. tethering USB) nebo nastavením tabletu jako přenosného přístupového bodu sítě Wi-Fi, a to až s osmi zařízeními.

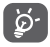

Dále zmíněné funkce mohou mít za následek účtování zvláštních poplatků od poskytovatele připojení. Další poplatky mohou být rovněž účtovány při použití roamingu.

## **Sdílení datového připojení tabletu pomocí rozhraní USB**

Pomocí kabelu USB dodávaného s tabletem připojte tablet k portu USB počítače.

- Přetáhněte dolů panel rychlých nastavení a stisknutím ikony otevřete nabídku **Nastavení**.
- • Stiskněte možnosti **Další > Sdílené připojení a přenosný hotspot**.
- **•** Stisknutím přepínače **Tethering pomocí USB ·** tuto funkci aktivujete nebo deaktivujete.

**Sdílení datového připojení tabletu prostřednictvím přenosného přístupového bodu Wi-Fi**

- Přetáhněte dolů panel rychlých nastavení a stisknutím ikony otevřete nabídku **Nastavení**.
- • Stiskněte možnosti **Další > Sdílené připojení a přenosný hotspot**.
- Funkci aktivujte nebo deaktivujte stisknutím přepínače vedle možnosti **Přenosný hotspot Wi-Fi**.

## **Přejmenování nebo zabezpečení přístupového bodu**

Když je přenosný přístupový bod Wi-Fi aktivován, můžete změnit název sítě Wi-Fi (SSID) tabletu a zabezpečit tuto síť Wi-Fi.

- Přetáhněte dolů panel rychlých nastavení a stisknutím ikony otevřete nabídku **Nastavení**.
- • Stiskněte možnosti **Další > Sdílené připojení a přenosný hotspot > Nastavit přístupový bod Wi-Fi**.
- • Změňte identifikátor SSID nebo nastavte zabezpečení sítě.
- • Stiskněte možnost **ULOŽIT**.

## **6.5 Připojení k virtuálním privátním sítím**

Virtuální privátní sítě (VPN) umožňují připojení ke zdrojům uvnitř zabezpečené lokální sítě z vnějšku této sítě. Sítě VPN jsou obvykle používány společnostmi, školami a jinými institucemi, aby mohli jejich uživatelé přistupovat k místním síťovým zdrojům v době, kdy nejsou uvnitř dané sítě, nebo když jsou připojeni k bezdrátové síti.

## **Přidání sítě VPN**

- Přetáhněte dolů panel rychlých nastavení a stisknutím ikony otevřete nabídku **Nastavení**.
- **•** Stiskněte možnosti **Více > Síť VPN** a poté stiskněte ikonu
- Na zobrazené obrazovce nastavte podle pokynů správce sítě konfiguraci jednotlivých komponent nastavení sítě VPN.
- • Stiskněte možnost **ULOŽIT**.

Síť VPN se přidá do seznamu na obrazovce nastavení sítí VPN.

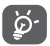

Před přidáním sítě VPN nejprve nastavte gesto pro uzamknutí obrazovky, kód PIN nebo heslo pro tablet.

## **Připojení k síti VPN / odpojení od sítě VPN**

Připojení k síti VPN:

• Přetáhněte dolů panel rychlých nastavení a stisknutím ikony otevřete nabídku **Nastavení**.

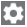

- • Stiskněte možnosti **Více > Síť VPN**.
- • Vámi přidané sítě VPN jsou uvedeny v seznamu. Stiskněte síť VPN, ke které se chcete připojit.

• Zobrazí se dialogové okno. Zadejte do něj požadované přihlašovací údaje a stiskněte možnost **PŘIPOJIT**.

Odpojení:

• Otevřete panel oznámení a klepnutím na výsledné oznámení proveďte odpojení od sítě VPN.

## **Úprava/smazání sítě VPN**

Úprava sítě VPN:

- Přetáhněte dolů panel rychlých nastavení a stisknutím ikony otevřete nabídku **Nastavení**.
- • Stiskněte možnosti **Více > Síť VPN**.
- • Zobrazí se vámi přidané sítě VPN. Dlouze stiskněte síť, kterou chcete upravit.
- • Stiskněte možnost **Upravit profil**.
- • Po dokončení úprav stiskněte možnost **ULOŽIT**.

Odstranění:

• Stiskněte ikonu  $\Omega$ u sítě VPN, kterou chcete odstranit, a v zobrazeném dialogovém okně stiskněte možnost **ODSTRANIT**.

# Play Store (1)

Služba Play Store je internetový softwarový obchod, prostřednictvím něhož lze stahovat a instalovat aplikace a hry do tabletu se systémem Android.

Přístup do obchodu Play Store:

- • Stiskněte ikonu **Play Store** na úvodní obrazovce.
- • Při prvním vstupu do obchodu Play Store se zobrazí obrazovka s podmínkami využitíslužby. Pokračujte stisknutím možnosti **Přijmout**.

Stiskněte ikonu **a výběrem možnosti Nápověda a zpětná vazba** přejděte na stránku nápovědy služby Play Store, kde si můžete přečíst další informace o této službě.

## **7.1 Vyhledání položky, kterou chcete stáhnout a nainstalovat**

V obchodě Play Store jsou k dispozici dva druhy aplikací. Na úvodní stránce je uveden nápis **APLIKACE A ZÁBAVA.** 

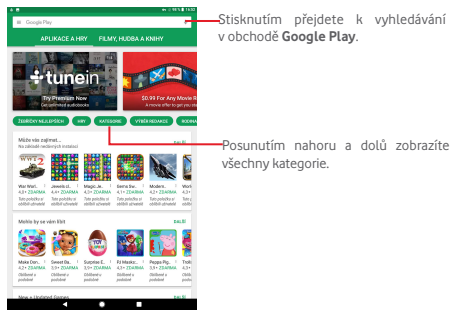

Stiskem možnosti **KATEGORIE** na obrazovce obchodu Google Play

(1) V závislosti na vaší zemi a operátorovi.

můžete procházet všechny dostupné kategorie. V každé kategorii můžete zvolit zobrazení položek následujícím způsobem: NEJPOPULÁRNĚJŠÍ ZDARMA, NEJPOPULÁRNĚJŠÍ PLACENÉ, NEJPRODÁVANĚJŠÍ NEJPOPULÁRNĚJŠÍ NOVÉ PLACENÉ atd.

Stisknutím tlačítka Zpět se vrátíte na předchozí obrazovku.

# **7.2 Stažení a instalace**

## **Postup stažení a instalace:**

- • Vyhledejte položku, kterou chcete stáhnout, a vyberte otevření obrazovky s podrobnostmi, na které si můžete přečíst její popis, celkové hodnocení nebo komentáře, zobrazit informace vývojářů apod.
- • Stisknutímtlačítka **INSTALOVAT** zobrazíte náhled funkcí a dat v tabletu, ke kterým může aplikace přistupovat v případě, že ji nainstalujete.
- • Stiskněte tlačítko **PŘIJMOUT**.
- Na obrazovce s podrobnostmi se zobrazí informace o průběhu stahování. Stisknutím křížku zastavíte stahování položky. K této obrazovce můžete rovněž přistupovat prostřednictvím panelu oznámení.
- • Po dokončení stažení a instalace se ve stanovém panelu zobrazí ikona oznámení .

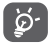

Obzvláště opatrní buďte, pokud aplikace vyžaduje přístup k mnoha funkcím a velkému objemu dat. Po přijetí přebíráte odpovědnost za používání softwaru v tabletu.

## **Otevření stažené aplikace:**

- $\bullet$  Na obrazovce obchodu Play Store stiskněte ikonu  $\Box$  a vyberte možnost **Moje aplikace a hry**.
- • Vyberte ze seznamu požadovanou aplikaci a poté stiskněte možnost **OTEVŘÍT**.

## **Zakoupení aplikace(1)**

Ve službě **Play Store** jsou některé aplikace označeny jako bezplatné. Některé aplikace je však nutné před stažením a instalací zaplatit.

- • Stiskněte aplikaci, kterou chcete koupit.
- • Stiskněte cenu v pravé horní části obrazovky. Zobrazí se náhled na
- <sup>(1)</sup> Placená aplikace Google nemusí být uživatelům v některých zemích k dispozici.

funkce a data, ke kterým může aplikace v tabletu přistupovat, pokud ji nainstalujete.

- • Potvrďte volbu stisknutím možnosti **Pokračovat**.
- • Pokud je to váš první nákup, musíte zadat informace o platební kartě a přihlásit se ke službě Google pro placení a fakturaci.
- • Pokud má váš účet několik platebních karet, vyberte jednu z nich a pokračujte.
- Stiskněte odkaz Podmínky využití služby a přečtěte si zobrazený dokument. Po přečtení stiskněte tlačítko **Zpět**.
- • Pokud souhlasíte s podmínkami služby, označte zaškrtávací pole.
- • Stiskněte možnost **Koupit nyní** nacházející se v dolní části obrazovky.

Po dokončení systém Android danou aplikaci stáhne.

## **Žádost o vrácení peněz**

Pokud nejste s aplikací spokojeni, můžete požádat o vrácení peněz během 15 minut od zakoupení. Z vaší platební karty nebude stržena žádná částka a aplikace bude odstraněna. Pokud si to rozmyslíte, můžete aplikaci znovu nainstalovat, nebudete však moci požádat o vrácení peněz.

- Stiskněte ikonu **a možnost Moje aplikace a hrv** na obrazovce obchodu Google Play.
- • Stiskněte aplikaci, kterou chcete odinstalovat a za kterou chcete vrátit peníze.
- • Stisknutím možnosti **Vrácení peněz** aplikaci odinstalujete a zaplacená částka vám bude vrácena. Pokud se tlačítko změní na tlačítko **Odinstalovat**, zkušební doba vypršela.
- • Do formuláře průzkumu uveďte důvod odinstalování a stiskněte ikonu **OK**.

## **7.3 Správa stažených aplikací**

Po stažení a instalaci aplikace máte možnost výběru z dalších operací.

## **Zobrazení**

Na obrazovce obchodu Play Store stiskněte ikonu a vyberte možnost **Moje aplikace a hry**.

#### **Odinstalace**

Na obrazovce obchodu Play Store stiskněte ikonu a vyberte možnost **Moje aplikace a hry**. Stiskněte název aplikace, kterou si přejete odinstalovat, a přejděte na obrazovku s podrobnostmi. Poté stiskněte možnost **ODINSTALOVAT** a volbu potvrďte stisknutím tlačítka **OK**.

#### **Vrácení peněz**

Na obrazovce obchodu Play Store stiskněte ikonu a vyberte možnost **Moje aplikace a hry** Stiskněte název aplikace, kterou si přejete odinstalovat a za niž chcete požádat o vrácení peněz. Poté stiskněte možnost **VRÁCENÍ PENĚZ** a volbu potvrďte stisknutím tlačítka **OK**.

## **Oznámení o aktualizacích**

Na obrazovce obchodu Play Store stiskněte ikonu  $\blacksquare$  a vyberte možnost **Moje aplikace a hry.** Stiskněte ikonu a vyberte položku **Nastavení** a označením položky **Dostupné aktualizace aplikace** aktivujte oznámení aktualizací.

#### **Automaticky aktualizovat**

Chcete-li automaticky aktualizovat všechny nainstalované aplikace, stiskněte ikonu **a** zvolte možnost Moje aplikace a hry na obrazovce obchodu Google Play. Stisknutím ikony a výběrem položek**Nastavení – Automaticky aktualizovat aplikace** tuto funkci povolíte.

## **Hodnocení a recenze**

Otevřete obrazovku s podrobnostmi o aplikaci a stisknutím hvězdiček pod možností **Ohodnotit tuto aplikaci** ji ohodnoťte, napište k ní svůj komentář a potvrďte zadání stisknutím tlačítka **OK**.

#### **Nahlášení**

Označením nevhodné aplikace můžete danou aplikaci nahlásit obchodu Play Store. Otevřete obrazovku s podrobnostmi o aplikaci, přesuňte se na dolní část obrazovky, stiskněte možnost **Nahlásit jako nevhodné**, vyberte důvod ohlášení a potvrďte stisknutím možnosti **ODESLAT**.

# 8 Multimediální aplikace

# **8.1 Fotoaparát**

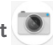

Tablet je vybaven fotoaparátem, pomocí kterého můžete pořizovat fotografie a natáčet videa.

Před použitím fotoaparátu nezapomeňte sejmout ochranný kryt objektivu.

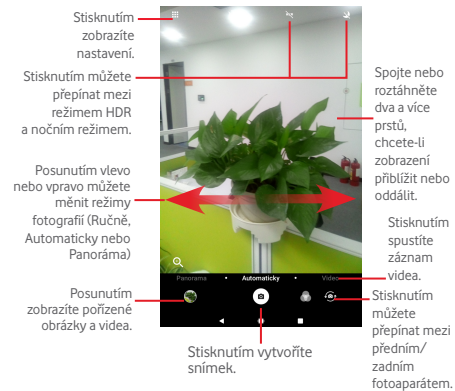

#### **Pořízení snímku**

Obrazovka funguje jako hledáček. Fotoaparát nasměrujte pomocí hledáčku tak, aby zachycoval záběr, který si přejete vyfotit, a stisknutím ikony pořiďte snímek. Fotografie se automaticky uloží.

## **Záznam videa**

Kameru nastavte pomocí hledáčku tak, aby zachycovala záběr, který si přejete zaznamenat, a stisknutím ikony spusťte nahrávání. Stisknutím ikony nahrávání zastavíte a video uložíte.

## **Další operace při prohlížení pořízeného obrázku/videa**

• Stisknutím příslušných ikon můžete sdílet, upravit či odstranit pořízenou fotografii či video.

## **8.1.1 Nastavení v hledáčku**

Před pořízením fotografie či videa lze upravit různá nastavení v hledáčku stisknutím ikony

## **Režim snímání pomocí zadního fotoaparátu**

Stisknutím ikony  $\bigcirc$  přejděte do nabídky Nastavení fotoaparátu. Zobrazí se níže uvedené možnosti:

## **Nastavení fotoaparátu**

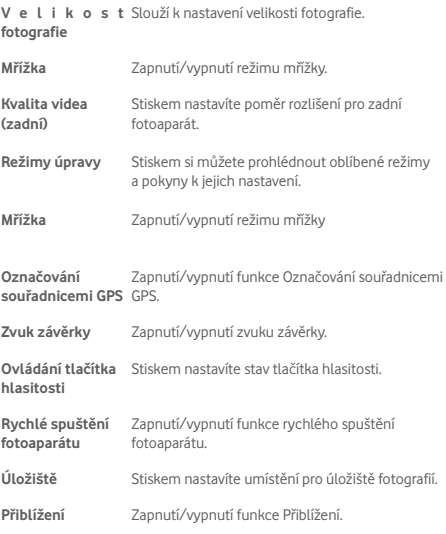

**Obnovit tovární**  Stisknutím obnovíte tovární nastavení. **nastavení**

## **Režim snímání pomocí předního fotoaparátu**

Aktivujte přední fotoaparát a stisknutím ikony **O**tevřete nastavení fotoaparátu. Zobrazí se níže uvedené možnosti:

#### **Nastavení fotoaparátu**

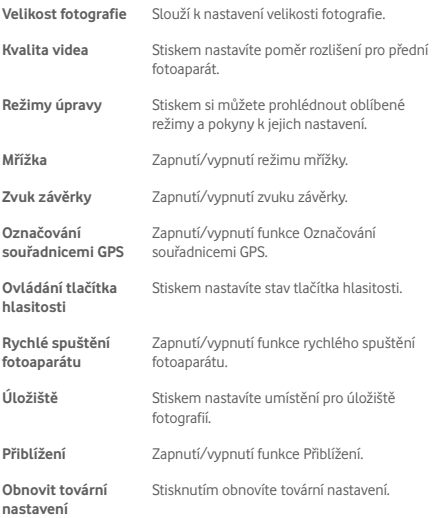

# **8.2 Galerie**

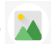

Galerie funguje jako multimediální přehrávač fotografií a videí. Kromě tohoto je k dispozici řada dalších operací pro obrázky a video.

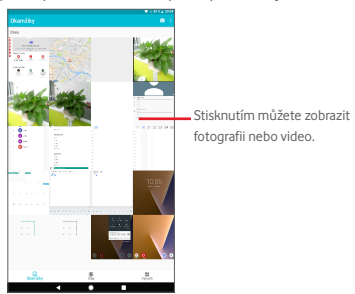

## **Zobrazení obrázku / přehrávání videa**

Obrázky a videa jsou v aplikaci **Galerie** roztříděny do alb.

- • Dotkněte se alba pro zobrazení všech obrázků nebo videí na obrazovce.
- • Přímým stisknutím obrázku/videa jej zobrazíte či spustíte přehrávání.
- • Posunutím doleva či doprava zobrazíte předchozí nebo další obrázky/ videa.

#### **Práce s obrázky**

Obrázky můžete upravovat, sdílet s přáteli, nastavovat jako fotografie kontaktů nebo tapetu apod.

Stiskněte fotografii, kterou chcete zobrazit, a následným stiskem ikony zobrazíte další možnosti, ze kterých si můžete vybrat.

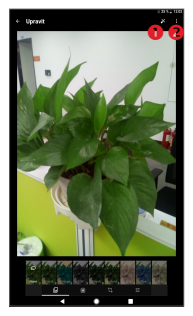

- **O** Stisknutím můžete uložit upravený obrázek.
- Stiskem zobrazíte další možnosti, které vám umožní obnovit vybraný obrázek, zobrazit další informace o obrázku apod.

## **Hromadné operace**

Galerie disponuje funkcí vícenásobného výběru umožňující hromadnou práci s obrázky/videem.

Otevřete hlavní okno aplikace Galerie nebo album, stisknutím ikony a položky **Vybrat položky** aktivujte režim dávkových operací (nebo dlouze stiskněte jedno album či jeden obrázek) a poté stiskněte alba nebo obrázky, se kterými chcete pracovat. Stisknutím ikony  $\Box$  můžete vybrané obrázky smazat. Stisknutím ikony < můžete vybrané položky sdílet.

# **8.3 YouTube**

 $\blacktriangleright$ 

YouTube je online služba pro sdílení videa, jejímž prostřednictvím může uživatel stahovat, sdílet a prohlížet videa. Podporuje funkci streamování, která umožňuje spustit prohlížení videa téměř okamžitě po zahájení stahování z internetu.

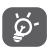

Jelikož se jedná o službu online, vyžaduje tablet pro přístup ke službě YouTube připojení k internetu.

Všechna videa na YouTube jsou seskupena do několika kategorií, jako například Oblíbená na Youtube, Hudba, Sport apod.

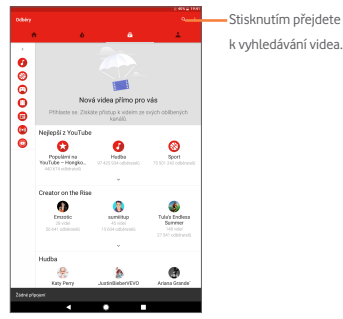

Stisknutím možností > **Nastavení** na obrazovce YouTube můžete nastavit obecná nastavení ve službě YouTube. Podrobnosti o těchto funkcích najdete na webové stránce služby YouTube: www.YouTube.com

## **8.3.1 Přehrávání videa**

Stisknutím videa zahájíte přehrávání. Na obrazovce přehrávání můžete zobrazit informace o videu a komentáře k videu a rovněž prohlížet odkazy na související videa. Na této obrazovce můžete rovněž hodnotit, sdílet, označovat jako oblíbené, vytvářet nové seznamy stop apod.

Chcete-li ukončit obrazovku přehrávání videa, stisknutím možnosti zmenšíte obrazovku. Poté ji přetáhněte vlevo, aby zmizela.

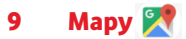

## **9.1 Zjištění vaší polohy**

## **9.1.1 Volba zdroje dat pro určení polohy**

Přetáhněte panel rychlého nastavení dolů a stisknutím ikony  $\bullet$  přejděte do nabídky **Nastavení** a stiskněte položku **Poloha**.

Zapněte možnost **Poloha** a výběrem možnosti **Vysoká přesnost** nebo **Pouze zařízení** nastavte zdroj dat pro určování polohy.

## **9.1.2 Otevření aplikace Mapy Google a zobrazení vaší polohy**

Stisknutím ikony **Mary** otevřete aplikaci **Mapy** 

Stisknutím ikony na mapě zobrazte možnost **Moje poloha**.

Mapa se pak vystředí kolem modré tečky s modrým kroužkem okolo. Vaše aktuální poloha je v tomto modrém kroužku.

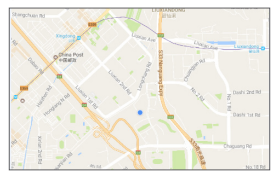

Mapu můžete posunout pomocí prstu.

Chcete-li mapu přiblížit nebo oddálit, použijte gesto sevření či rozevření prstů. Přiblížení je také možné dvojitým klepnutím na místo na obrazovce.

Chcete-li historii mapy vymazat, klepněte na možnosti  $\equiv$  > Nastavení **> Historie map** >  $\mathbb{X}$ .

# **9.2 Vyhledání místa**

Stisknutím vyhledávacího pole při prohlížení mapy aktivujete funkci vyhledávání.

Do vyhledávacího pole zadejte adresu, město nebo místní firmu.

Stisknutím ikony hledání spustíte vyhledávání. Výsledky hledání se na mapě zobrazí jako červené tečky. Stisknete-li jednu z nich, zobrazí se štítek.

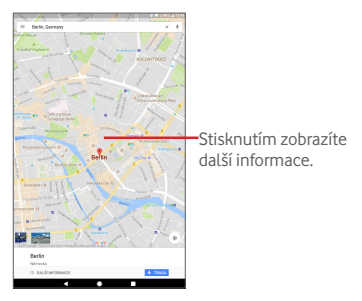

# **9.3 Označení místa hvězdičkou**

Stejně jako můžete označovat webové adresy na internetu záložkami, můžete označit hvězdičkou jakoukoli polohu na mapě pro pozdější použití.

## **9.3.1 Postup označení a odznačení místa hvězdičkou**

Stiskněte místo na mapě.

Zobrazí se obdélník s adresou. Tento obdélník stiskněte.

Označte možnost ULOŽIT a stiskem žluté hvězdičky označte tuto polohu hvězdičkou. Po označení místa se hvězdička vybarví žlutě. Označení místa pomocí hvězdičky lze zrušit opětovným stisknutím žluté hvězdičky.

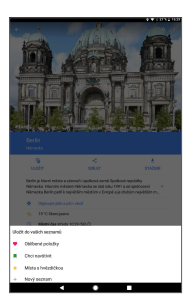

- **9.4 Pokyny pro řízení, veřejnou dopravu nebo chůzi**
- **9.4.1 Zobrazení navrhovaných tras pro vaši cestu**

Dotkněte se ikony o na obrazovce Mapy.

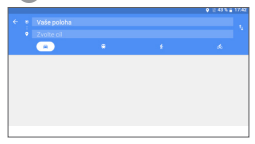

- • Po stisknutí zadávacího pole nebo ikony trojúhelníku můžete upravit počáteční bod, a to jedním z těchto způsobů: zadáním adresy, použitím funkce Moje poloha, výběrem počátečního bodu na mapě, výběrem místa označeného hvězdičkou, výběrem adresy ze seznamu kontaktů nebo s využitím historie vyhledávání.
- Stejně postupujte i se zadáním cílového bodu.
- Chcete-li obrátit směr, klepněte na ikonu
- • V seznamu se zobrazí několik navrhovaných tras. Stisknutím libovolné trasy zobrazíte příslušné podrobné pokyny.

Máte-li zájem o pokyny pro cestu opačným směrem, stačí otevřít okno s pokyny k dané trase a stisknout ikonu . Počáteční ani cílový bod není nutné znovu zadávat.

## **9.4.2 Zobrazení náhledů na navrhované trasy a zvolení preferované nebo snazší trasy**

Pomocí zobrazení Doprava, Satelit a dalších si můžete předem prohlédnout každou zatáčku na vaší trase.

• Klepnutím na levou nebo pravou šipku zobrazíte náhled na další nebo předchozí úsek vaší trasy.

Při výběru preferované nebo snazší trasy budou vzdálenost a čas dva nejdůležitější faktory pro vaše rozhodnutí. Vzdálenost a odhadovaná doba se zobrazí na obrazovce pokynů.

## **9.5 Uspořádání vrstev**

Vrstvy umožňují zobrazit místa a další informace překryté na mapě. Můžete přidat několik vrstev nebo odstranit pouze některé vrstvy, abyste mohli přesně určit, jaké informace se na mapě současně zobrazí.

## **9.5.1 Zobrazení několika vrstev**

Na obrazovce aplikace Mapy stiskněte ikonu  $\equiv$ . Zobrazí se všechny dostupné vrstvy (jako například Doprava, Satelitní, Terénní apod.), ze kterých vyberte vrstvu pro zobrazení.

## **9.5.2 Smazání mapy**

Po zobrazení pokynů nebo výsledků vyhledávání můžete jednotlivé vykreslené značky/vrstvy smazat: Klepněte na možnosti => Nastavení **> Historie map** >  $\mathbb{X}$ .

# 10 Ostatní

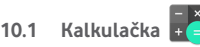

Díky kalkulačce si můžete usnadnit spoustu matematických výpočtů.

Kalkulačku spustíte stisknutím ikony ... na úvodní obrazovce a stisknutím ikony <sup>pr</sup>opět z úvodní obrazovky.

Zadeite číslo, výpočetní operaci a druhé číslo. Stisknutím tlačítka "=" zobrazíte výsledek. Stisknutím tlačítka $\overline{\mathbf{x}}$  smažete číslice jednu po druhé, dlouhým stisknutím tlačítka smažete všechny najednou.

# **10.2 Správce souborů**

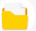

Správce souborů spustíte stisknutím ikony ::: na úvodní obrazovce a stisknutím ikony .

**Správce souborů** zobrazuje všechna data uložená na kartě microSD a v interní paměti, včetně aplikací, mediálních souborů, videa, obrázků nebo záznamů zvuku, a další data přenesená prostřednictvím rozhraní Bluetooth, kabelu USB atd.

Když stáhnete nějakou aplikaci z počítače na kartu microSD, můžete ji vyhledat v aplikaci Správce souborů a klepnutím ji nainstalovat do tabletu.

Pomocí Správce souborů můžete efektivně provádět běžné operace, například vytvářet složky a podsložky, otevírat soubory či složky, zobrazovat jejich obsah, přejmenovávat, přesunovat, kopírovat, mazat, přehrávat, sdílet atd.

## **10.3 Záznam zvuku**

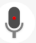

Záznam zvuku spustíte stisknutím ikony [::: ] na úvodní obrazovce a stisknutím ikony $\bigcirc$ .

Díky aplikaci **Záznam zvuku** můžete nahrát jakýkoliv zvukový záznam trvající sekundy i hodiny.

# **10.4 Další aplikace(1)**

Dříve uvedené aplikace v této části představují aplikace předem nainstalované do tabletu. Pomocí služby Google Play Store můžete do tabletu rovněž stáhnout libovolné množství dalších aplikací třetích stran.

(1) Dostupnost aplikací závisí na konkrétní zemi a operátorovi.

# 11 Nastavení C

Na úvodní obrazovce stiskněte ikony  $\ket{::}$  >  $\odot$  a otevřete tak nabídku **Nastavení**, případně přetáhněte dolů panel oznámení a stisknutím ikony otevřete nabídku **Nastavení**.

# **11.1 Bezdrátová připojení a sítě**

## **11.1.1 Wi-Fi**

Prostřednictvím rozhraní Wi-Fi se můžete připojit k internetu, kdykoliv se nacházíte v dosahu bezdrátové sítě, aniž by bylo nutné vkládat kartu SIM. Stačí, když otevřete obrazovku **Wi-Fi** a nastavíte přístupový bod, jehož prostřednictvím se má tablet připojit k bezdrátové síti.

Podrobné pokyny k používání rozhraní Wi-Fi naleznete v části "**6.1.2 Wi-Fi**".

## **11.1.2 Bluetooth**

Rozhraní Bluetooth umožňuje tabletu vyměňovat v malém dosahu data (videa, obrázky, hudbu apod.) s jiným zařízením s podporou Bluetooth (tablet, počítač, tiskárna, náhlavní souprava, sada do auta apod.).

Více informací o rozhraní Bluetooth naleznete v části "**6.2 Připojení k zařízením Bluetooth**".

## **11.1.3 Přenos dat**

Varovnou čáru můžete přetáhnout v závislosti na vašem limitu. Můžete vybrat cyklus použití dat, kde si můžete prohlédnout statistiky použití datových přenosů tabletem a související aplikace.

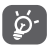

Objem datových přenosů naměřený tabletem se může lišit od objemu datových přenosů naměřeného síťovým operátorem. Nastavte prosím konzervativní limit.

## **11.1.4 Režim Letadlo**

Stiskněte možnost **Více** a zapnutím možnosti **Režim Letadlo** můžete současně zakázat všechna bezdrátová připojení (např. Wi-Fi a Bluetooth).

## **11.1.5 Sdílené připojení a přenosný přístupový bod**

Tato funkce umožňuje sdílet mobilní datové připojení tabletu prostřednictvím USB nebo jako přenosný přístupový bod sítě Wi-Fi (viz část "**6.4 Sdílení mobilního datového připojení tabletu**").

## **11.1.6 Nastavení sítě VPN**

Mobilní virtuální privátní síť (mobilní síť VPN nebo mVPN) umožňuje

mobilním zařízením přístup k síťovým zdrojům a softwarovým aplikacím v jejich domácí síti, když se připojí prostřednictvím jiných bezdrátových nebo kabelových sítí. Mobilní sítě VPN se používají v prostředích, kde pracovníci potřebují udržovat neustále otevřené aplikační relace po celý pracovní den, když se uživatel připojuje prostřednictvím různých bezdrátových sítí, naráží na mezery v pokrytí sítě nebo uspává a probouzí zařízení, aby prodloužil výdrž baterie. Běžná síť VPN nemůže takové události ustát, protože se síťový tunel přeruší, což způsobí odpojení aplikací, vypršení časového limitu, selhání nebo dokonce poruchu samotného výpočetního zařízení.

Další informace o síti VPN naleznete v části "**6.5 Připojení k virtuálním privátním sítím**".

## **11.1.7 Mobilní sítě**

**• Datové služby při roamingu**

Připojení k datovým službám při roamingu

**• Preferovaný typ sítě**

Stisknutím zobrazit nebo upravit předvolby.

**• Názvy přístupových bodů**

V této nabídce můžete vybrat upřednostňovanou síť.

## **• Síťoví operátoři**

Slouží k výběru síťového operátora.

## **11.2 Zařízení**

## **11.2.1 Displej**

- • **Panel s oblíbenými aplikacemi** Umožňuje spouštět oblíbenou aplikaci přejetím prstem doprava.
- • **Oblíbené aplikace** Vyberte aplikaci, která se spustí přejetím prstem doprava.
- • **Rozvržení zámku**  úvodní obrazovky obrazovky. Zapnutí/vypnutí funkce rozvržení zámku úvodní
- • **Navigační tlačítka** Stisknutím ikony a jejím přetažením upravíte pořadí navigačních tlačítek.
- • **Zástupci na zámku obrazovky** Stisknutím zapnete/vypnete funkci zástupců na zámku obrazovky a nastavíte zástupce na zamčené obrazovce.
- • **Úroveň jasu** Klepnutím nastavíte jas obrazovky.
- • **Noční režim** Zapnutí/vypnutí funkce nočního režimu.
- • **Tapeta** Klepnutím lze nastavit tapetu.
- • **Režim obrazovky** Umožňuje nastavit režim obrazovky.
- • **Režim spánku** Umožňuje nastavit časový limit vypnutí obrazovky.
- • **Spořič obrazovky** Stisknutím nastavíte spořič obrazovky.
- • **Probudit klepnutím** Umožňuje odemknout obrazovku dvojitým klepnutím.
- • **Velikost písma** Stisknutím lze nastavit velikost písma.
- • **Velikost displeje** Stisknutím lze nastavit velikost displeje.
- • **Když se zařízení otočí** Slouží k nastavení orientace při otočení tabletu.

## **11.2.2 Zvuk**

Nastavení **Zvuk** používejte pro konfiguraci hlasitosti a vyzváněcích tónů pro různé události a prostředí.

#### **Zvuk**

**Zvuk** umožňuje uživatelům upravit možnosti Hlasitost médií, Hlasitost budíku, Hlasitost vyzvánění apod.

- • **Funkce "Nerušit"** Stiskem můžete nastavit režim nerušení, upravit prioritu a pravidla automatického přijímání.
- • **Vyzváněcí tón telefonu** Slouží k výběru vyzváněcího tónu telefonu.
- • **Výchozí vyzváněcí tón oznámení** Slouží k výběru vyzváněcího tónu pro výchozí oznámení.
- • **Jiné zvuky** Slouží k nastavení možností **Zvuk uzamčení obrazovky** a **Zvuky při dotyku**.

## **11.2.3 Oznámení**

Pomocí Nastavení oznámení mohou uživatelé nastavit oznámení aplikací, povolit nebo zakázat zobrazování všech oznámení.

Stisknutím některé z aplikací nastavte stav oznámení.

- • **Blokovat vše** Oznámení této aplikace se nikdy nezobrazí.
- • **Zobrazit na pozadí** Nepřehraje se žádný zvuk, vibrace, ani se nepřevede oznámení na popředí stávající obrazovky.
- • **Na zamčené obrazovce** Zobrazit veškerý obsah oznámení / Skrýt důvěrná oznámení / Oznámení vůbec nezobrazovat
- • **Potlačit režim Nerušit** Oznámení se budou projevovat, i když je nastavena priorita pro Nerušit.

## **11.2.4 Úložiště**

Pomocí těchto nastavení lze monitorovat celkové a dostupné místo v tabletu a na kartě microSD a spravovat kartu microSD.

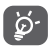

Pokud se zobrazí výstražná zpráva upozorňující na zaplnění paměti telefonu, je nutné uvolnit místo odstraněním již nepoužívaných aplikací, stažených souborů atd.

## **11.2.5 Baterie**

Na obrazovce správy baterie se zobrazuje využití baterie od posledního připojení tabletu ke zdroji energie. Tato obrazovka rovněž ukazuje stav baterie a dobu, po kterou je používána od posledního nabíjení. Klepnutím na jednu kategorii lze zobrazit její konkrétní spotřebu energie.

Na obrazovce správy baterie stiskněte možnost **Spořič baterie** a zapněte tak příslušný přepínač. Tato funkce prodlužuje výdrž baterie snižováním výkonu zařízení a omezováním většiny datových přenosů na pozadí. Spořič baterie se automaticky vypne, když se zařízení nabíjí.

## **11.2.6 Aplikace**

Nastavení aplikací vám umožňuje zobrazit podrobnosti o aplikacích nainstalovaných v tabletu, spravovat jejich data a vynutit jejich zastavení.

## **11.2.7 Paměť**

Stav paměti můžete zkontrolovat na obrazovce Paměť.

## **11.3 Osobní**

## **11.3.1 Umístění**

## **K určení polohy použít modul GPS**

Toto pole zaškrtněte, pokud chcete používat satelitní přijímač globálního polohového systému (GPS) vašeho tabletu pro přesné zjištění vaší polohy s přesností na několik metrů ("úroveň ulic"). Než bude možné používat služby sledující vaší polohu, je nutné je nejprve ve svém zařízení povolit:

- **•** Vyberte položku **Nastavení > Poloha** a stisknutím přepínače **na** na panelu s názvem povolte nebo zakažte poziční služby.
- Stiskem položky **Režim** > **Pouze zařízení** aktivujte satelit GPS.

Aktivace komunikace se satelitem a nastavení přesné polohy vašeho tabletu může trvat až 5 minut. S tabletem se nepohybujte a zajistěte přímý výhled na oblohu. Po dokončení tohoto procesu bude určení vaší přesné polohy trvat 20 až 40 sekund.

## **11.3.2 Operace aplikací**

Stisknutím zobrazíte nebo změníte oprávnění aplikací.

## **11.3.3 Zabezpečení**

## **Nastavit zámek obrazovky**

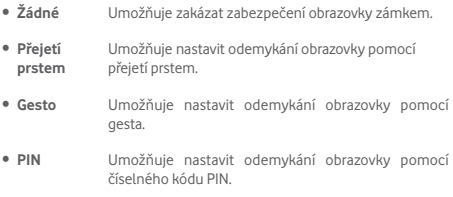

• **Heslo** Umožňuje nastavit odemykání obrazovky pomocí hesla.

#### **Zobrazit gesto**

Umožňuje povolit nebo zakázat zobrazení gesta.

#### **Automaticky zamknout**

Umožňuje nastavit časový limit zámku obrazovky.

## **Tlačítko Zap./Vyp. uzamkne zař.**

Umožňuje povolit nebo zakázat funkci Vypínač zamkne zařízení.

#### **Zpráva na zamčené obrazovce**

Po stisknutí této možnosti můžete vložit informace o vlastníkovi, které se zobrazí na uzamknuté obrazovce.

#### **Inteligentní zamknutí**

Tablet lze odemknout při splnění nejméně jedné z následujících podmínek:

- Tablet je připojen k důvěryhodnému zařízení přes rozhraní Bluetooth.
- • Tablet se nachází na důvěryhodném místě.
- • Je zjištěn důvěryhodný obličej.
- • Je zjištěn důvěryhodný hlas.
- • Je povolena detekce nošení při těle.

Před použitím této funkce je třeba v tabletu nastavit odemykací gesto, heslo nebo kód PIN.

## **Šifrovat tablet**

Stisknutím možnosti Šifrovat tablet můžete šifrovat své účty, nastavení, stažené aplikace i jejich data a multimediální nebo jiné soubory.

## **Zobrazit hesla**

Umožňuje zobrazovat hesla při psaní.

## **Správci zařízení**

Slouží k zobrazení a deaktivaci správců zařízení.

## **Neznámé zdroje**

Umožňuje povolit instalaci aplikací získaných z webových stránek, e-mailů nebo umístění jiných, než je obchod Play Store.

Ochranu tabletu a osobních údajů zajistíte stahováním aplikací pouze z důvěryhodných zdrojů, jako je například služba Google Play Store.

#### **Typ úložiště**

Stisknutím vyberete typ úložiště.

#### **Důvěryhodná pověření**

Klepnutím můžete zobrazit důvěryhodné certifikáty CA.

#### **Instalace z úložiště**

Umožňuje nainstalovat zašifrované certifikáty z karty microSD nebo interního úložiště.

#### **Vymazat pověření**

Stisknutím odstraníte všechna pověření.

#### **Agenti důvěry**

Slouží k zobrazení a deaktivaci agentů důvěry.

#### **Připnutí obrazovky**

Zapněte přepínač u možnosti Připnutí obrazovky, otevřete obrazovku, kterou chcete připnout, stiskněte v její dolní části ikonu **Přehled** a poté přejeďte prstem nahoru a stiskněte ikonu připnutí. Obrazovka se připne.

Chcete-li obrazovku odepnout, dlouze současně stiskněte ikony **Zpět** a **Přehled**.

#### **Přístup k datům o používání**

Umožňuje stanoveným aplikacím přístup k obecným informacím o aplikacích v tabletu.

## **11.3.4 Účty**

Nabídku nastavení můžete použít k přidávání, odebírání a správě e-mailových a jiných podporovaných účtů. Máte rovněž možnost nastavit, zda mají všechny aplikace odesílat, přijímat a synchronizovat data podle vlastních plánů, nebo zda mohou tyto aplikace provádět synchronizaci uživatelských dat automaticky.

## **11.3.5 Jazyk a klávesnice**

Nastavení Jazyk a klávesnice používejte k výběru jazyka pro text v tabletu a ke konfiguraci klávesnice na obrazovce. Můžete rovněž zkonfigurovat nastavení hlasového vstupu a rychlost ukazatele.

## **Jazyk**

Slouží k výběru zobrazeného jazyka.

## **Kontrola pravopisu**

Umožňuje povolit, aby systém zobrazoval navrhovaná slova.

## **Osobní slovník**

Stisknutím otevřete seznam slov, která jste přidali do slovníku. Stisknutím slova je můžete upravit nebo odstranit. Chcete-li přidat slovo, stiskněte tlačítko pro přidání (+).

## **Virtuální klávesnice**

Nastavení klávesnice Google se týká klávesnice na obrazovce, která je nainstalována v tabletu. Funkce pro opravu pravopisu a velikosti písmen jsou dostupné pouze pro anglickou verzi klávesnice. K dispozici jsou následující možnosti:

## • **Jazyk**

Umožňuje nastavit jazyk zadávaného textu.

## • **Předvolby**

Tato nabídka umožňuje zvolit předvolby zadávání, jako jsou **Přizpůsobené styly zadávání**, **Symboly dlouhým stisknutím a Zvuk při stisku klávesy**.

## • **Oprava textu**

Slouží k nastavení osobních nebo dodatečných slovníků, blokování urážlivých slovo, povolení automatických oprav a nastavení návrhů oprav.

## • **Pokročilé**

Umožňuje zobrazit pokročilá nastavení klávesnice systému Android.

## **Hlasové zadávání Google**

• **Jazyk**

Slouží k výběru jazyka.

• **Detekce "OK Google"**

Zapnutím této možnosti povolíte spuštění hlasového vyhledávání

v aplikaci Google pomocí příkazu "OK Google".

#### • **Hands-free**

Umožňuje povolit požadavky, když je zařízení připojeno k zařízením Bluetooth nebo k jiným zařízením pomocí kabelu.

## • **Výstup řeči**

Umožňuje zapnout výstup řeči nebo jej omezit na připojení zařízení hands-free.

## • **Rozpoznávání řeči offline**

Umožňuje stáhnout nebo aktualizovat jazyky a usnadnit tak rozpoznávání řeči offline.

#### • **Blokovat urážlivá slova**

Zapnutím této funkce aktivujete skrývání rozpoznaných urážlivých slov.

#### • **Náhlavní souprava Bluetooth**

Umožňuje spustit záznam zvuku prostřednictvím náhlavní soupravy Bluetooth, pokud je k dispozici.

#### **Výstup převodu textu na řeč**

#### • **Preferovaný modul**

Po stisknutí můžete vybrat preferovaný modul pro převod textu na řeč. Stisknutím ikony Nastavení zobrazíte další volby pro jednotlivé moduly.

#### • **Rychlost řeči**

Otevře dialogové okno, ve kterém můžete vybrat, jak rychle má syntetizér mluvit.

#### • **Poslechnout příklad**

Umožňuje přehrát krátký vzorek syntetizéru řeči pomocí aktuálních nastavení.

## • **Stav výchozího jazyka**

Umožňuje zobrazit stav výchozího jazyka.

## **11.3.6 Zálohovat a obnovit**

## **Zálohovat data**

Zapněte tuto funkci, chcete-li vytvořit zálohu nastavení tabletu a dalších aplikačních dat na servery Google pomocí účtu Google. Pokud telefon vyměníte, zálohovaná nastavení a data se při prvním přihlášení k účtu Google obnoví do nového zařízení. Pokud tento přepínač zapnete, bude se zálohovat velké množství nastavení a dat, včetně hesel pro sítě Wi-Fi,

záložek, seznamu nainstalovaných aplikací, slov přidaných do slovníku používaného klávesnicí na obrazovce a většiny nastavení, která lze konfigurovat pomocí nabídky Nastavení. Pokud tento přepínač vypnete, nebude zálohování vašeho nastavení prováděno a jakékoliv existující zálohy budou ze serverů Google odstraněny.

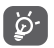

## **Záložní účet**

Slouží k nastavení účtu pro zálohování.

## **Automatická obnova**

Pokud je aktivní záložní účet a přeinstalovali jste aplikaci, stisknutím přepínače aktivujete tuto funkci a obnovíte svá zálohovaná nastavení či jiná data.

## **Reset nastavení sítě**

Po stisknutí lze obnovit všechna nastavení sítě, jako např. Wi-Fi, mobilní data a Bluetooth.

## **Obnovení továrního nastavení**

V případě obnovení továrních dat budou vymazána z interního úložiště tabletu všechna vaše osobní data, včetně informací o účtu Google a jiných účtech, nastavení systému a aplikací a stažených aplikací. Tato funkce nevymaže žádné vámi stažené systémové aktualizace softwaru ani žádné soubory na kartě microSD, například hudbu nebo fotografie. Pokud před stisknutím položky **RESETOVAT TABLET** zaškrtněte políčko Zachovat obsah interního úložiště, žádné soubory uložené v úložišti tabletu nebudou vymazány. Pokud tímto způsobem tablet resetujete, budete vyzváni k opětovnému zadání stejných informací jako při prvním spuštění systému Android.

Pokud nelze tablet zapnout, můžete obnovení továrních dat provést pomocí hardwarových tlačítek. Stiskněte zároveň tlačítko **Zvýšit hlasitost** a tlačítko **Zapnutí/vypnutí** a podržte je, dokud se obrazovka nerozsvítí.

## **11.3.7 Google**

Pomocí nastavení **Google** můžete vyhledat nejrůznější možnosti nastavení účtu ve službě Google nebo samotných služeb Google.

## **11.4 Systém**

## **11.4.1 Datum a čas**

Pomocí možnosti Datum a čas lze nastavit zobrazení data a času.

#### **Automatické datum a čas**

Po zapnutí se použije čas získaný ze sítě a po vypnutí budete moci nastavit všechny hodnoty ručně.

#### **Automatické časové pásmo**

Po zapnutí se použije časové pásmo získané ze sítě a po vypnutí budete moci nastavit všechny hodnoty ručně.

#### **Nastavit datum**

Otevře dialogové okno, ve kterém lze ručně nastavit datum tabletu.

#### **Nastavit čas**

Otevře dialogové okno, ve kterém lze ručně nastavit čas tabletu.

#### **Vybrat časové pásmo**

Otevře dialogové okno, ve kterém lze nastavit časové pásmo tabletu.

#### **Použít 24hodinový formát**

Tuto funkci zapněte, chcete-li zobrazit čas ve 24hodinovém formátu.

#### **Vybrat formát data**

Otevře dialogové okno, ve kterém lze nastavit formát zobrazení data.

## **11.4.2 Usnadnění**

Pomocí nabídky Přístupnost lze nastavit libovolné zásuvné moduly pro usnadnění, které jste nainstalovali v tabletu.

#### **TalkBack**

Stisknutí volby zapnout/vypnout aktivujete nebo deaktivujete funkci **Talkback** 

#### **Přepnout přístup**

Tento přepínač zapněte, chcete-li zařízení ovládat pomocí konfigurovatelných klávesových kombinací.

#### **Titulky**

Umožňuje nastavit typ titulků.

#### **Zvětšení pomocí gest**

Umožňuje zapnutím či vypnutí aktivovat či deaktivovat funkci přiblížení

nebo oddálení trojím poklepáním na obrazovku.

#### **Vysoce kontrastní text**

Po zapnutí se aktivuje Text s vysokým kontrastem.

## **Tlačítko Zap./Vyp. ukončí hovor**

Umožňuje ukončení příchozího hovoru stiskem tlačítka Vypnout/ zapnout.

## **Autom. otoč. obrazovky**

Po zapnutí povolíte funkci automatického otáčení obrazovky.

## **Vyslovovat hesla**

Po zapnutí se budou vyslovovat hesla při psaní.

## **Zástupce Usnadnění**

Umožňuje zapnutím či vypnutím povolit či zakázat funkce usnadnění.

## **Výstup převodu textu na řeč**

Stisknutím nastavte funkci výstupu převodu textu na řeč.

## **Prodleva dotyku a podržení**

Po stisknutí můžete nastavit dobu prodlevy stisknutí a podržení. Tato funkce umožňuje tabletu rozlišovat stisknutí a podržení a předcházet tak nesprávnému ovládání.

## **Inverze barev**

Umožňuje převrátit barvy displeje.

## **11.4.3 Regulace a bezpečnost**

Umožňuje zobrazit informace z oblasti regulace a bezpečnosti.

## **11.4.4 Možnosti pro vývojáře**

Chcete-li aktivovat tuto funkci, stiskněte možnosti **Nastavení > Informace o tabletu** a poté 7krát stiskněte možnost **Číslo sestavení**. Nyní je k dispozici volba **Možnosti pro vývojáře**.

Obrazovka Možnosti pro vývojáře obsahuje nastavení užitečná pro vývoj aplikací Android. Úplné informace včetně dokumentace k aplikacím pro systém Android a vývojovým nástrojům naleznete na webových stránkách vývojářů systému Android (http://developer.android.com).

## **Vytvořit zprávu o chybách**

Stisknutím lze shromáždit informace o aktuálním stavu zařízení a odeslat je jako e-mailovou zprávu.

#### **Heslo pro zálohy prac. plochy**

Klepnutím lze nastavit/změnit/odstranit heslo pro kompletní zálohu pracovní plochy.

## **Nevypínat obrazovku**

Tuto funkci zapněte, chcete-li zabránit zhasnutí a uzamknutí obrazovky, když je tablet připojen k nabíječce nebo USB zařízení dodávajícímu energii. Toto nastavení nepoužívejte, pokud se na tabletu po delší dobu zobrazuje stejný statický obrázek. Obrazovka telefonu by tím mohla utrpět.

#### **Ladění USB**

Tuto funkci zapněte, pokud chcete povolit, aby ladicí nástroje v počítači komunikovaly prostřednictvím připojení USB s vaším tabletem.

#### **Vybrat aplikaci pro ladění**

Stisknutím vyberte aplikaci pro ladění.

## **Ověřit aplikace přes USB**

Umožňuje ověřovat aplikace přes rozhraní USB.

## **Zobrazit záložky**

Umožňuje zobrazit vizuální zpětnou vazbu pro záložky.

## **Umístění ukazatele**

Umožňuje zobrazit data o aktuálním dotyku.

## **Zobrazit ohraničení**

Umožňuje zobrazit různé druhy ohraničení.

## **Zobrazit obnovení obsahu**

Umožňuje zobrazit aktualizace obrazovky.

## **Vynutit směr rozložení RTL**

Umožňuje vynutit, aby bylo pro každé národní prostředí vynuceno rozložení zprava doleva.

#### **Rychlost animace okna**

Stisknutím můžete nastavit rychlost animace pro vaše okno.

## **Rychlost animace přechodu**

Stisknutím můžete nastavit rozsah animace při provádění přechodů.

## **Měřítko doby animace**

Stisknutím nastavíte měřítko doby animace.

## **Simulovat sekundární displeje**

Stisknutím můžete nastavit simulování sekundárního displeje.

## **Vynutit GPU vykreslování**

Zapněte tuto možnost, chcete-li vynutit použití 2D hardwarové akcelerace v aplikacích.

# **Zobrazit aktual. GPU zobr.**

Umožňuje zobrazit aktualizace zobrazení GPU.

## **Zobrazit aktualizace HW vrstev**

Umožňuje zobrazit aktualizace hardwarových vrstev.

## **Ladit překreslování GPU**

Umožňuje povolit ladění překreslování procesoru GPU.

## **Ladit práci s nepravidelnou oblastí ústřižku**

Stisknutím povolíte ladění operace s neobdélníkovými výstřižky.

## **Vynutit 4x MSAA**

Zapnutím povolíte 4x MSAA.

## **Zakázat HW vrstvy**

Zapněte tuto možnost, chcete-li při skládání obrazovky vždy použít procesor GPU.

## **Simulovat barevný prostor**

Stiskem můžete nastavit simulování barevného prostoru.

## **Zakázat směrování zvuku do USB**

Po zapnutí dojde k zakázání automatického směrování do periferních zvukových zařízení USB.

#### **Povolit striktní režim**

Zapnutím povolíte striktní režim. Po povolení bude obrazovka blikat, když aplikace provádějí dlouhé operace v hlavním vlákně.

#### **Zobrazit využití CPU**

Zapnutím zobrazíte aktuální využití procesoru.

## **Profil vykreslování GPU**

Zapněte tuto možnost, chcete-li použít 2D hardwarovou akceleraci v aplikacích.

## **Povolit sledování OpenGL**

Stisknutím upravíte sledování OpenGL.

#### **Neukládat aktivity**

Zapněte tuto možnost, chcete-li zrušit všechny aktivity, jakmile odejdete.

## **Omezení procesů na pozadí**

Stisknutím můžete změnit limit pro procesy na pozadí.

#### **Zobrazit všechny ANR**

Umožňuje zobrazit dialogové okno **Aplikace neodpovídá** pro aplikace běžící na pozadí.

## **11.4.5 Informace o tabletu**

Pod touto položkou se ukrývá mnoho údajů od čísla modelu, verze systému Android, verze základního pásma, verze jádra a verze sestavení až po položky uvedené níže:

#### **Aktualizace systému**

Stisknutím provedete kontrolu dostupnosti aktualizací systému.

#### **Stav**

Obsahuje informace o stavu a úrovni nabití baterie, telefonní číslo používané tabletem, informace o síti a síle signálu atd.

#### **Právní informace**

Umožňuje zobrazit právní informace.

© Vodafone Group 2017. Vodafone, Vodacom a loga Vodafone jsou ochranné známky skupiny Vodafone Group. Uvedené názvy všech produktů a společností jsou ochrannými známkami příslušných vlastníků.